# FOMA® N704iµ

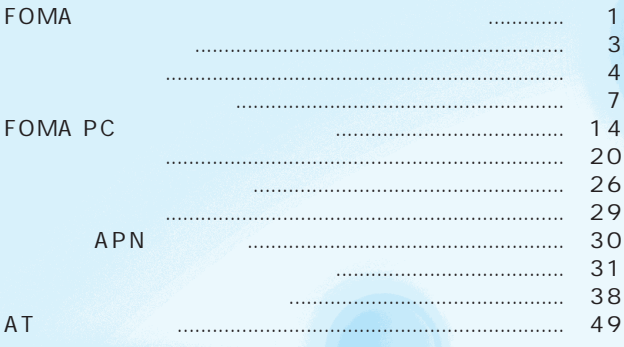

FOMA N704iμ<br>CD-ROM N704iμ CD-ROM N704iµerror (FOMA PC) POMA PC

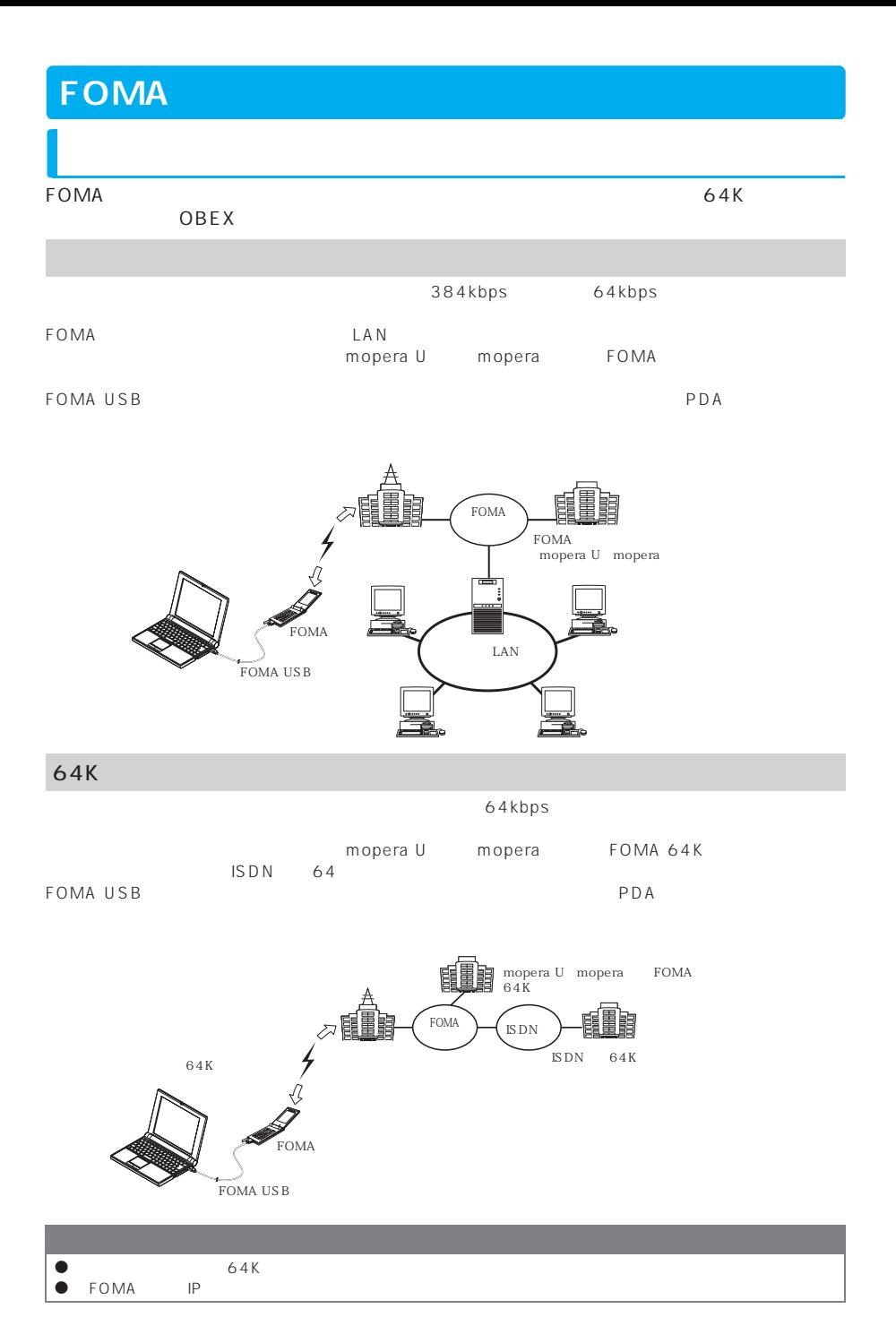

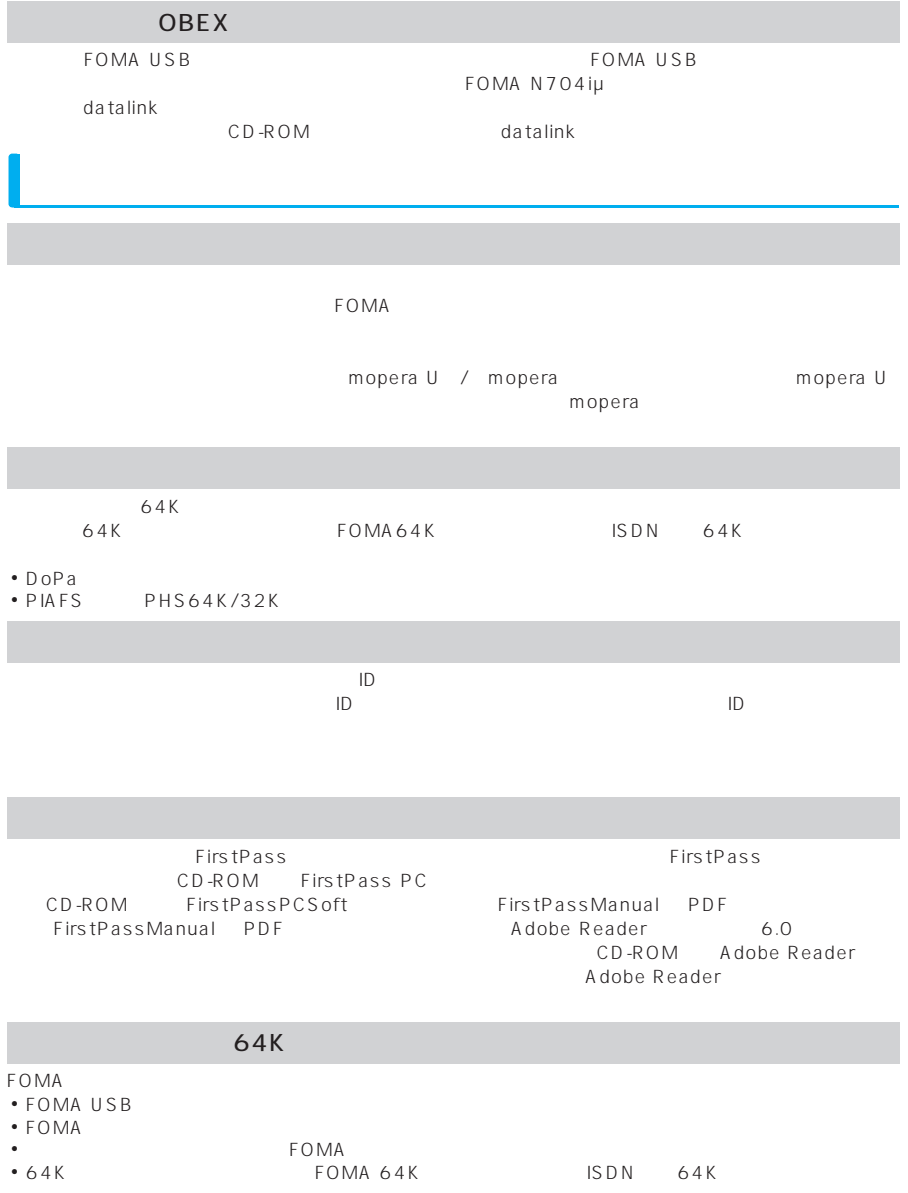

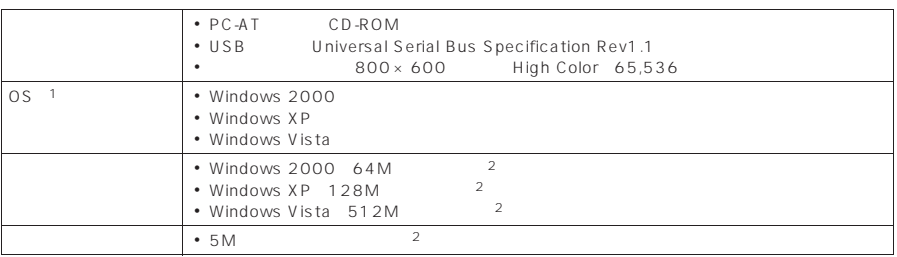

 $\frac{1}{2}$  : OS

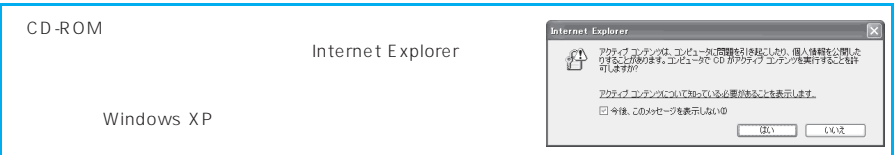

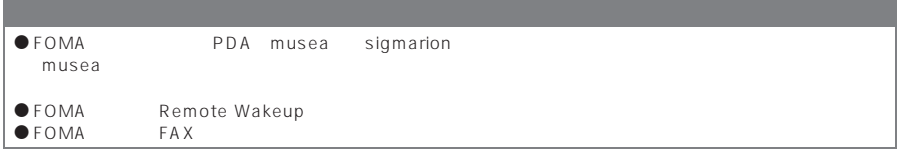

**おもちゃん おおし かいしん** 

- FOMA when the contract of the contract of the contract of the contract of the contract of the contract of the contract of the contract of the contract of the contract of the contract of the contract of the contract of the a「FOMA USB接続ケーブル」(別売)または「FOMA 充電機能付USB接続ケーブル 01」(別売) • CD-ROM FOMA N704iμ CD-ROM
- 

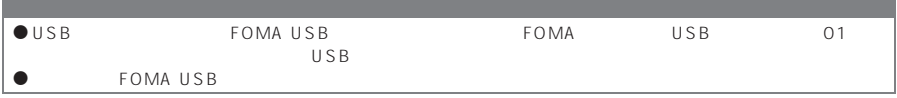

and the state of the state of the state of the state of the state of the

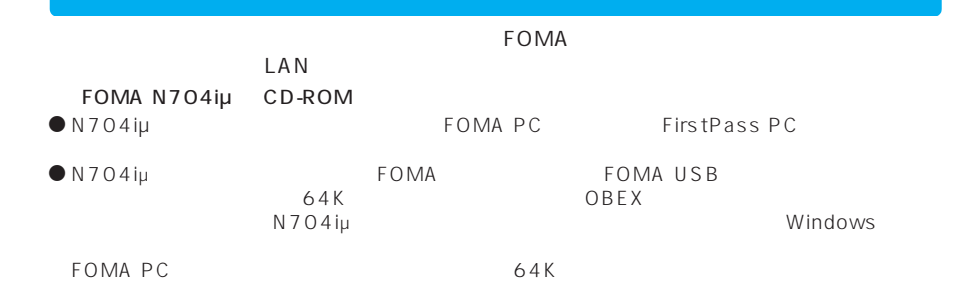

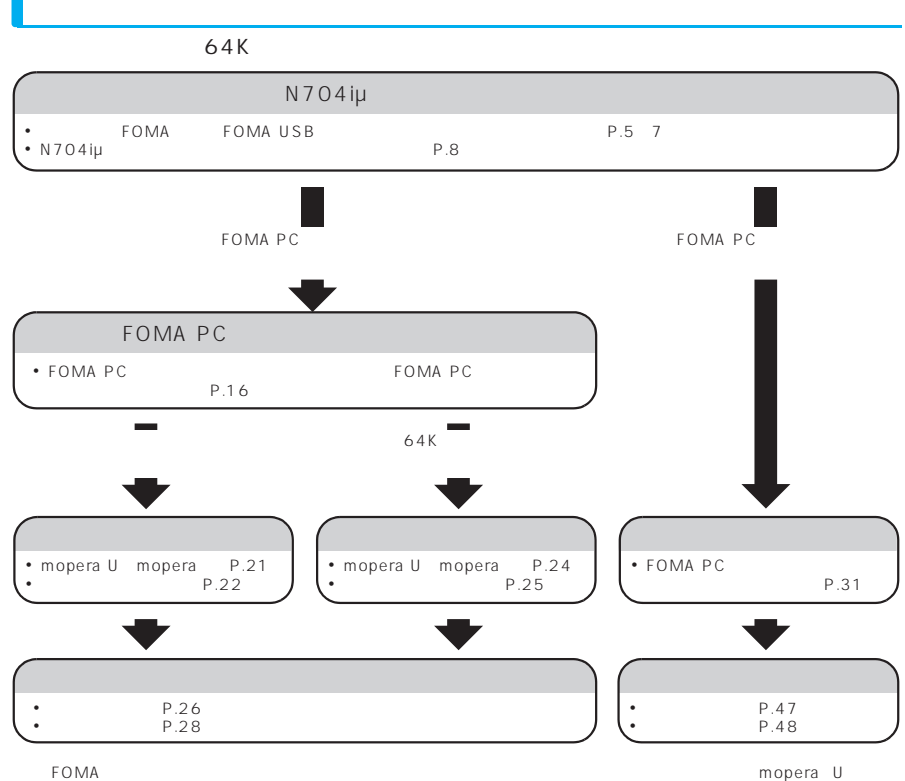

mopera

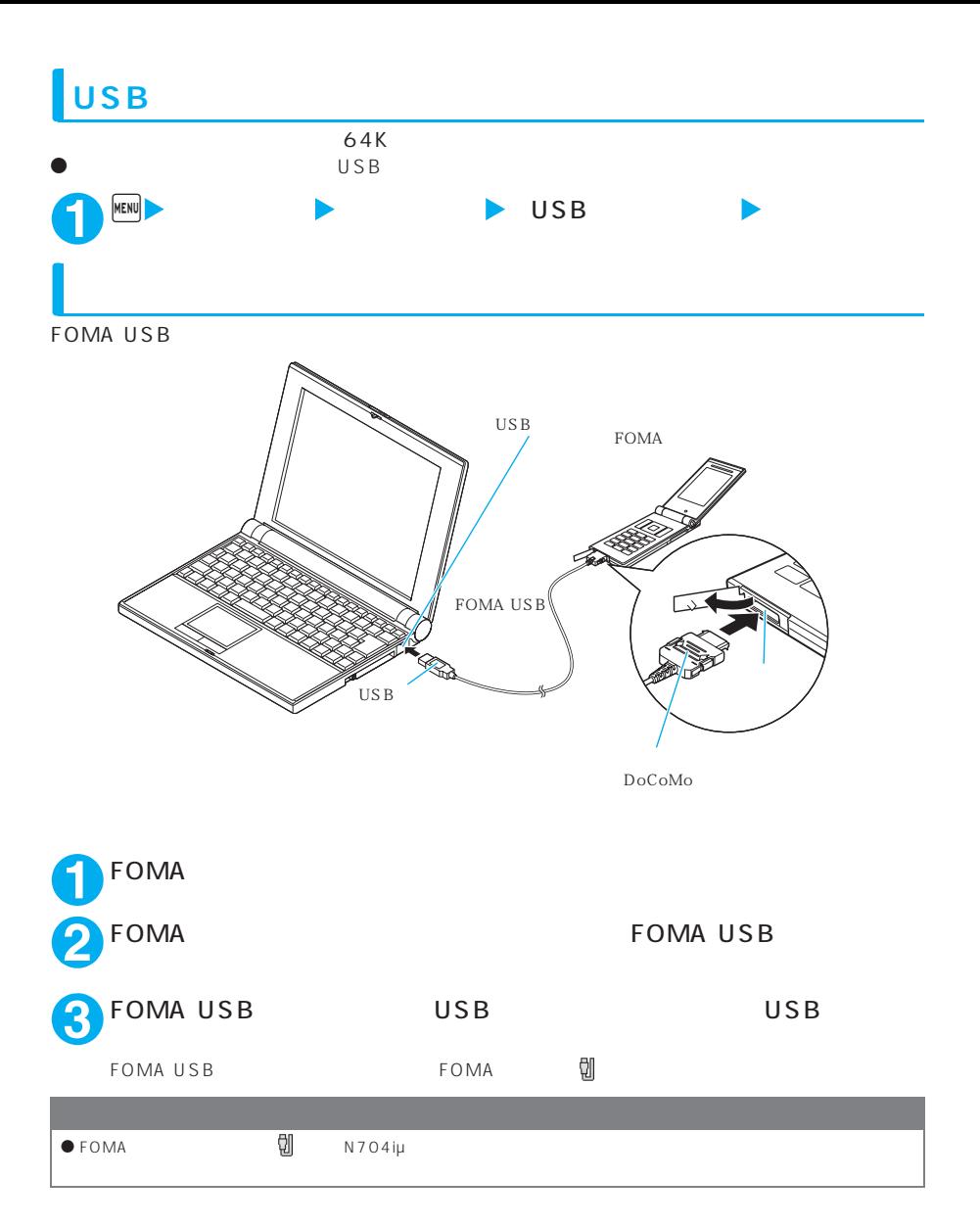

FOMA USB

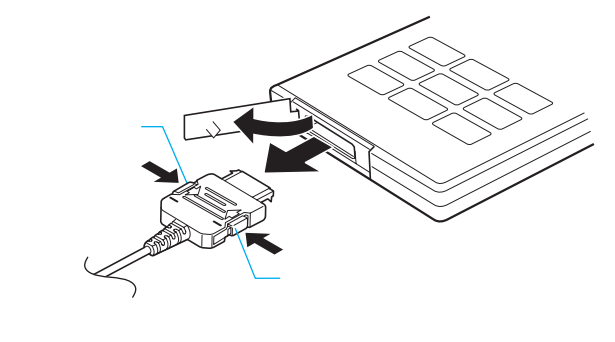

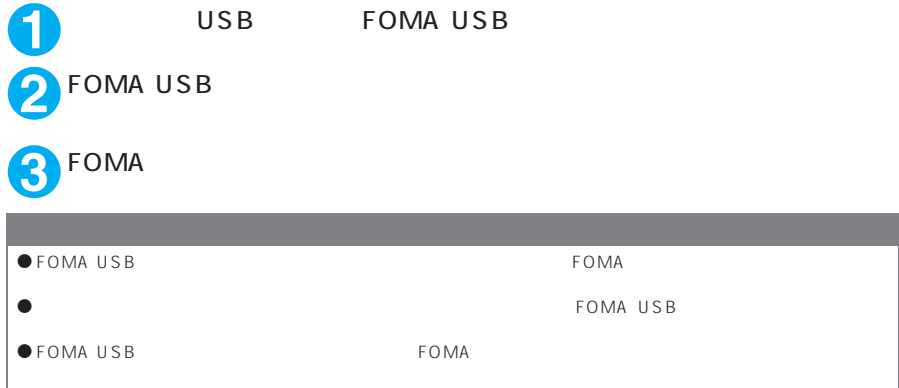

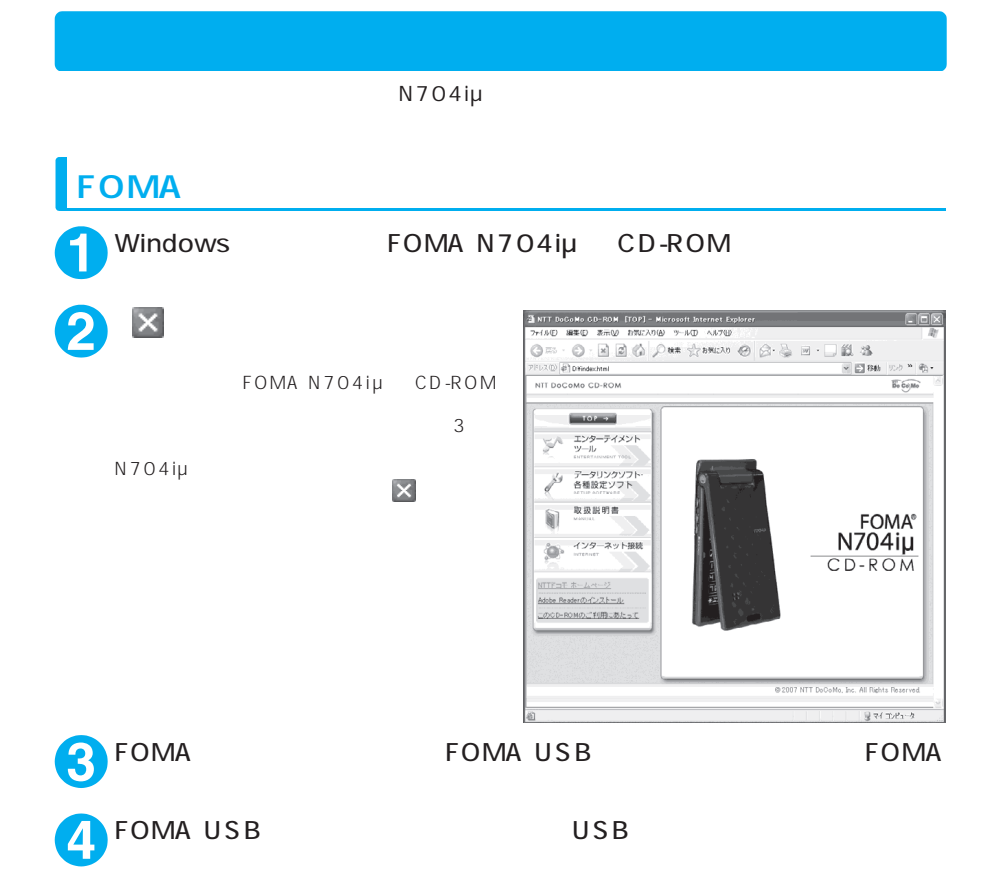

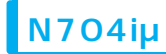

 $\bullet$  N704iµ

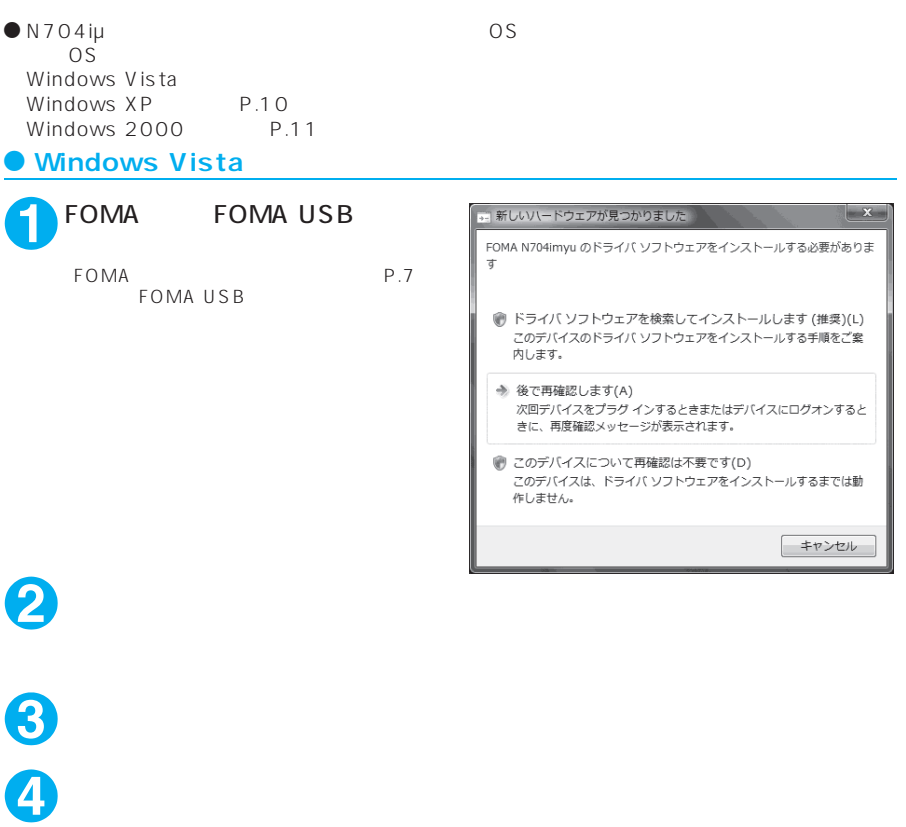

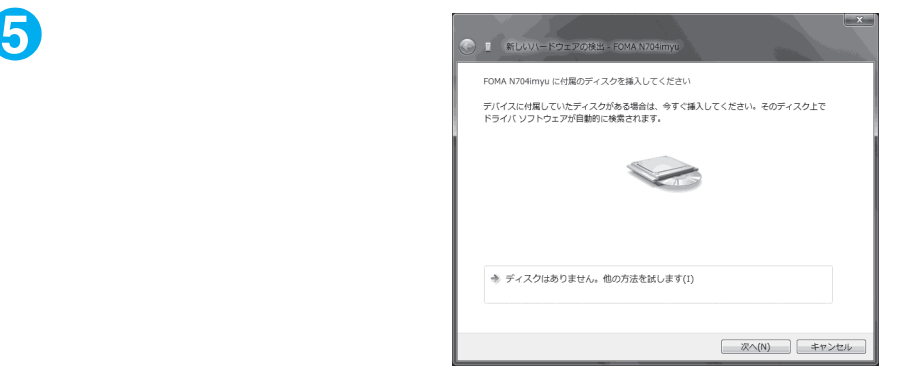

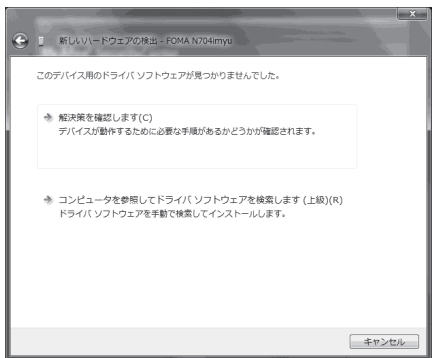

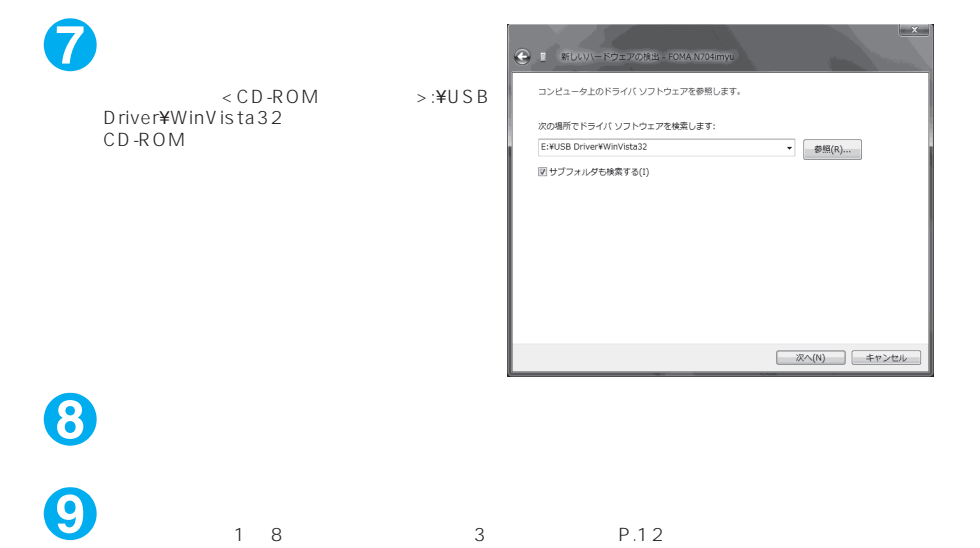

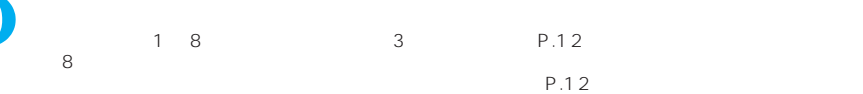

**6** 「新しいハードウェアの検出ウィ

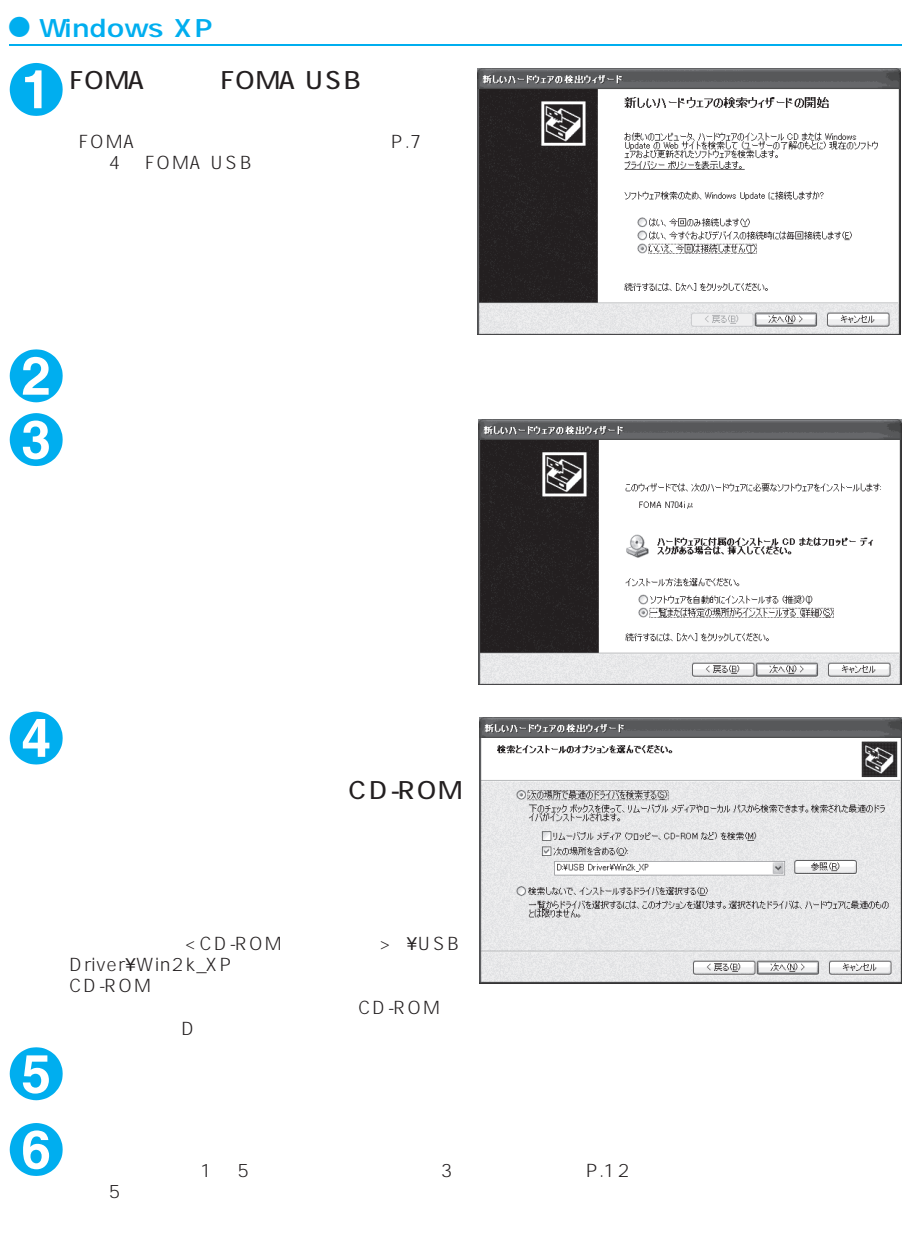

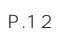

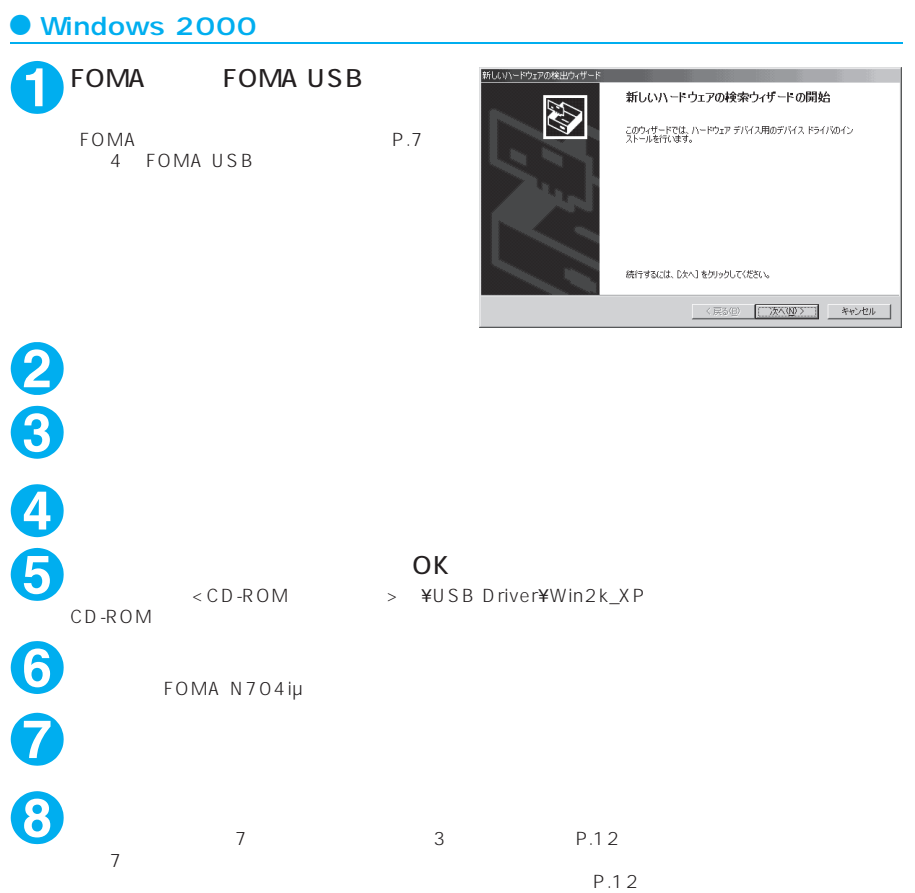

N 7 O 4 iμ

Windows XP

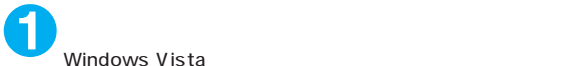

Windows Vista

Windows 2000

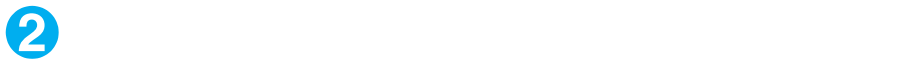

Windows Vista

Windows 2000

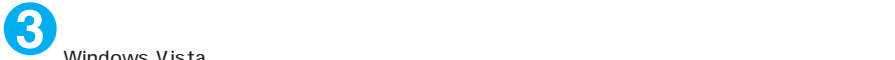

Windows Vista

Windows 2000

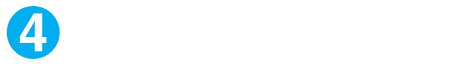

USB Universal Serial Bus COM LPT

> FOMA PC P.14

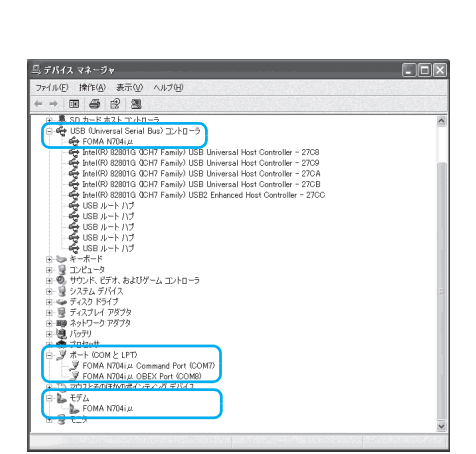

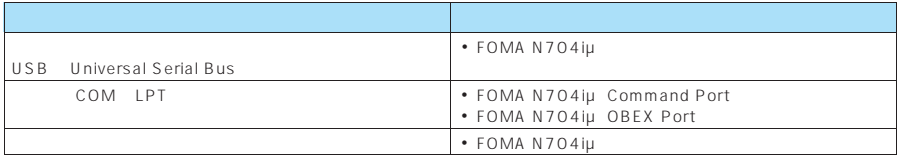

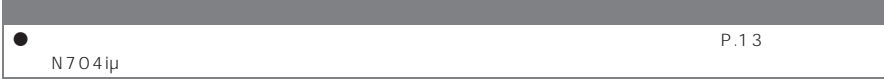

### **N704iμ**

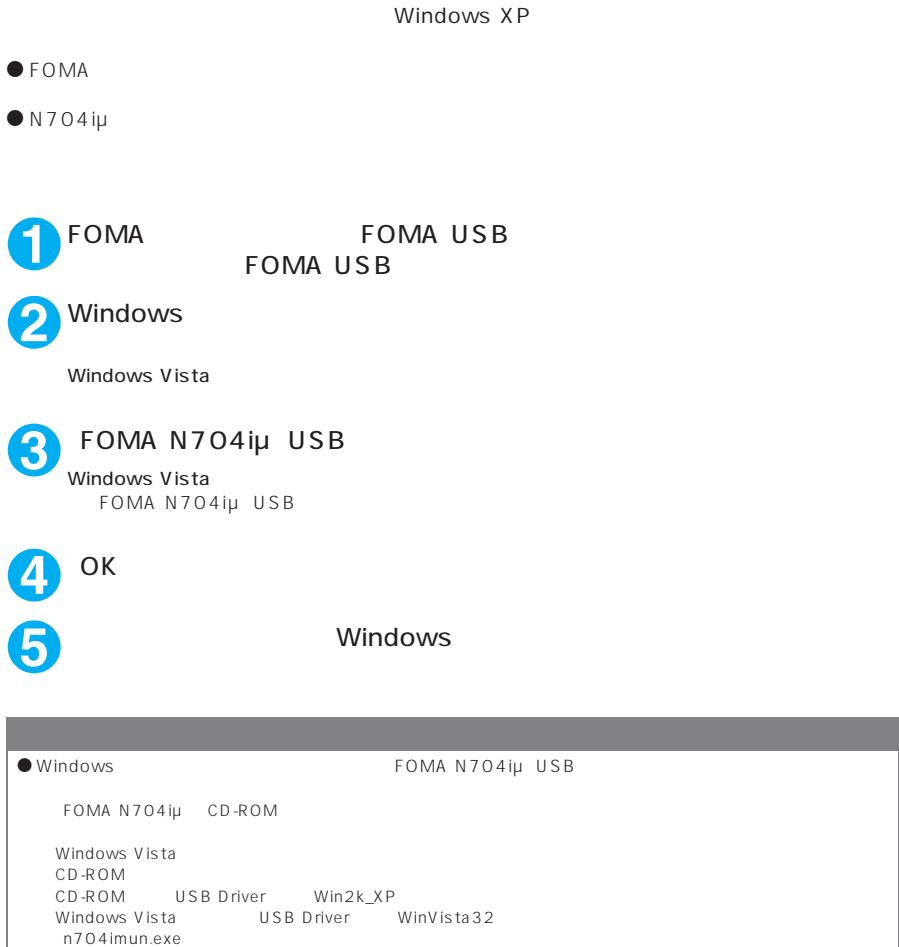

n704imun

### **FOMA PC**

APN

FOMA PC  $\bullet$  FOMA PC 64K →P.31 FOMA P.5  $FOMA$  $FOMA$  $APN$  $APN$ 

 $FOMA$  64K FOMA APN Access Point Name

 $\cot 2$   $\phantom{-}4$   $\phantom{-}10$ cid [Context Identifier]…FOMA  $\blacksquare$  FOMA  $\blacksquare$ 

cid1 mopera APN mopera.ne.jp cid3 mopera U<br>APN mopera.net cid2 4 10 APN

FOMA PC

● FOMA PC Ver 4.0.0 FOMA PC

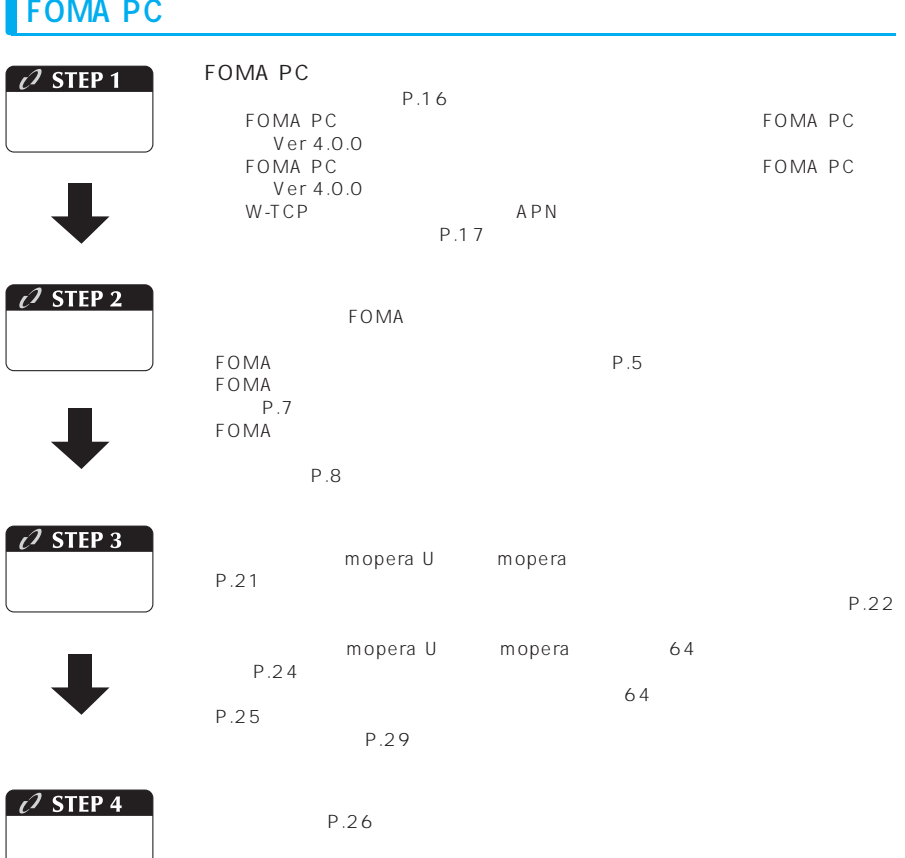

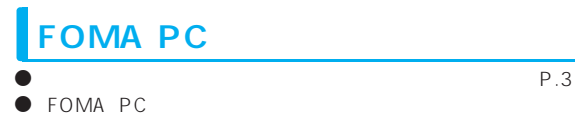

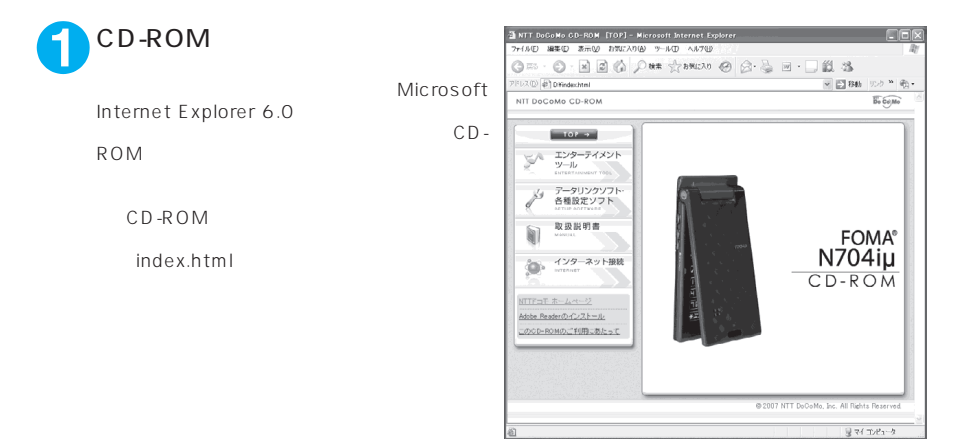

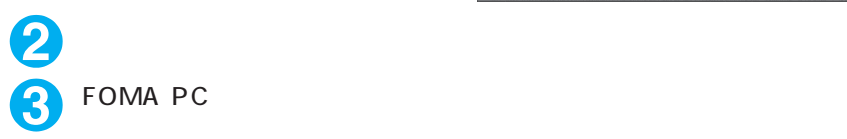

Internet Explorer Windows XP

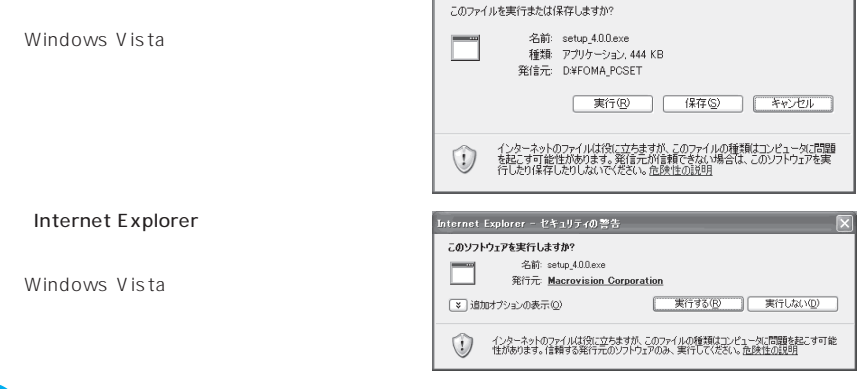

ファイルのダウンロード - セキュリティの警告

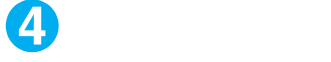

W-TCP APN P.17

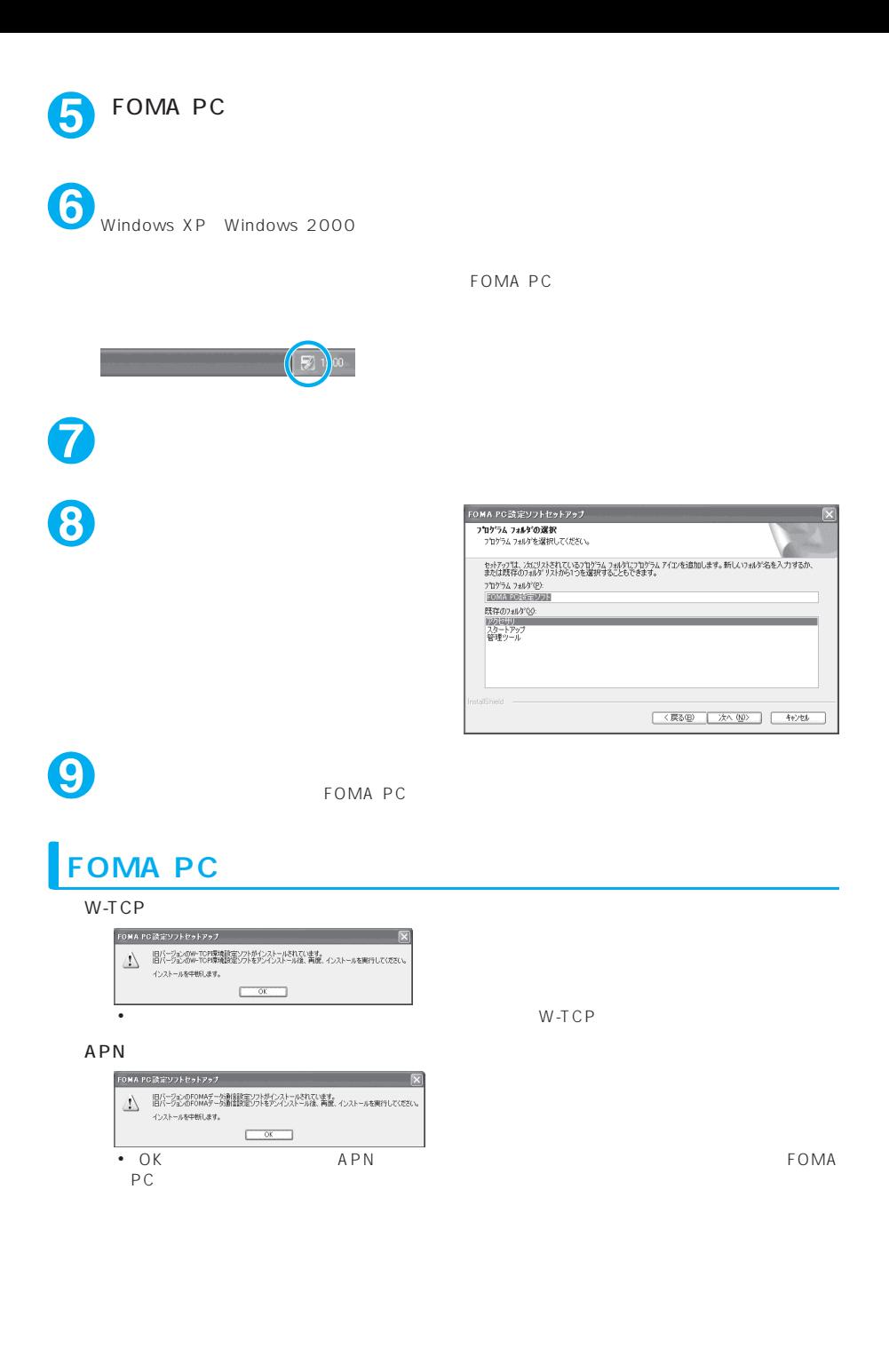

#### FOMA PC

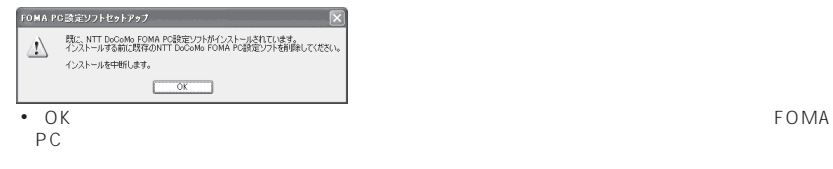

a **FOMA PC** 

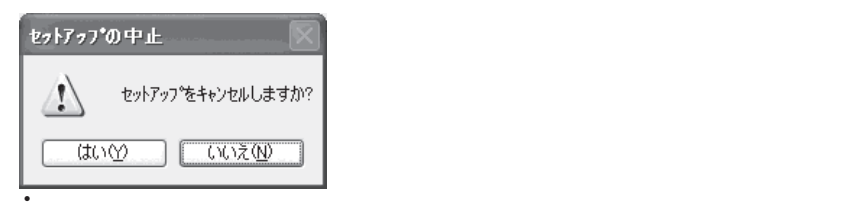

## **FOMA PC**

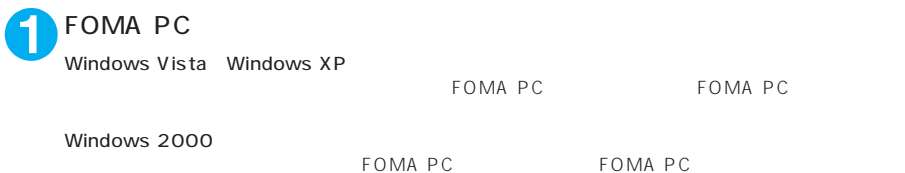

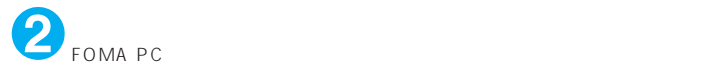

### **FOMA PC**

#### FOMA PC

### Windows XP

 $\bullet$  FOMA PC

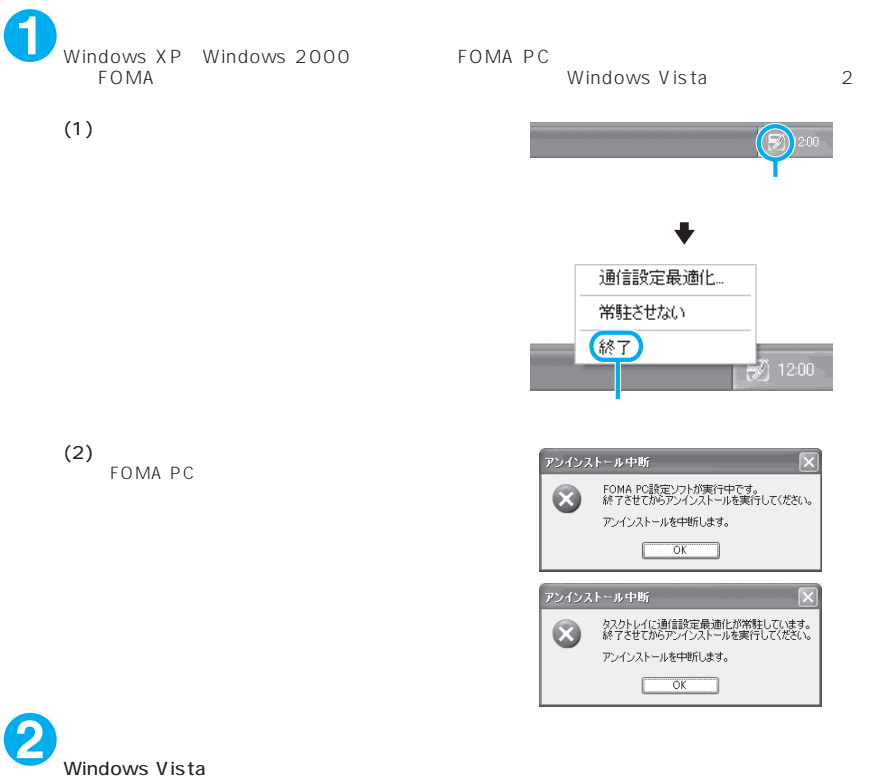

Windows XP

Windows 2000

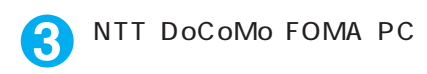

Windows Vista NTT DoCoMo FOMA PC

Windows 2000 NTT DoCoMo FOMA PC

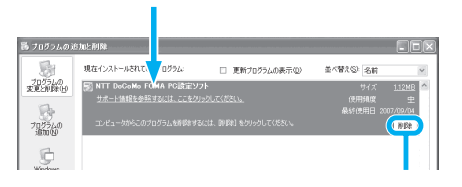

NTT DoCoMo FOMA PC

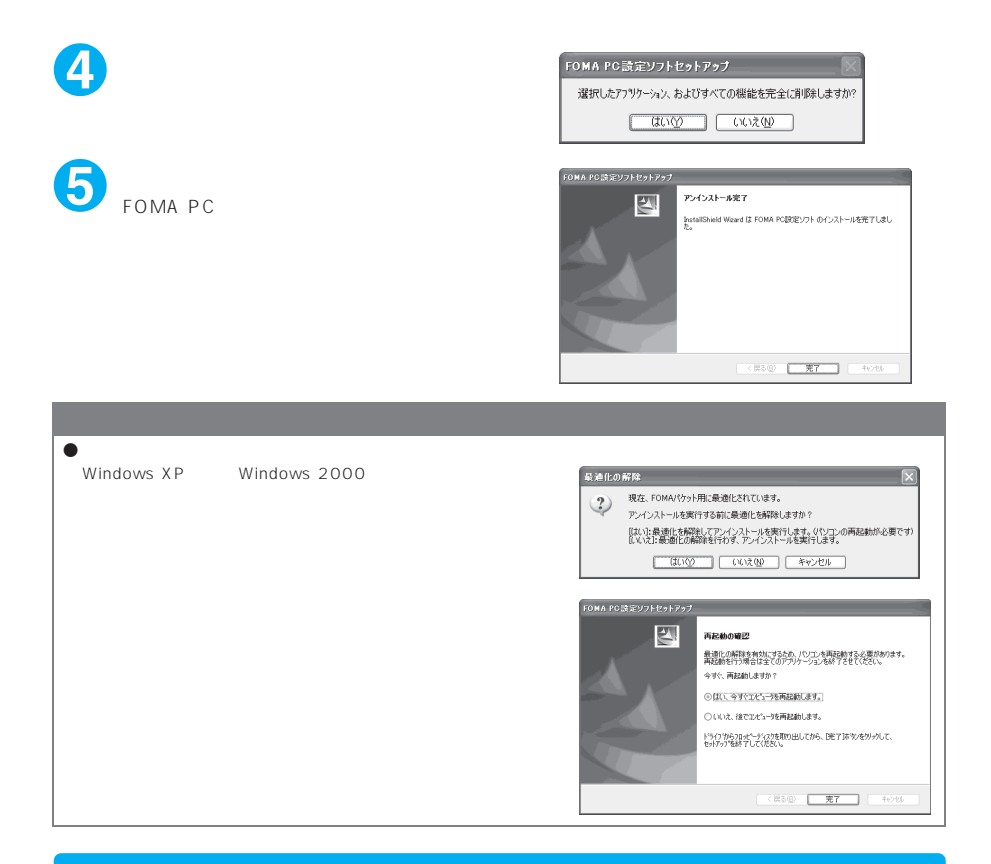

FOMA FOMA USB  $N \mid Z \cap \mathcal{A} \mid \mu$ **FOMA PC** ■FOMA PC設定ソフト  $\Box$  $-1 - 00$ **OMODODITI** FOMA PC設定ソフト Windows Vista Windows XP ■オート設定(推奨) FOMAデータ通信用ダイヤルアップの作成やパ<br>ソコン内の通信読定の最適化などを画面表示に<br>従ってかんたんに行います。 FOMA PC
FOMA PC
FOMA PC
FOMA PC
FOMA PC
FOMA PC
FOMA PC
FOMA PC
FOMA PC
FOMA PC
FOMA PC
FOMA PC
FOMA PC
FOMA PC
FOMA PC
FOMA PC
FOMA PC
FOMA PC
FOMA PC
FOMA PC
FOMA PC
FOMA PC
FOMA PC
FOMA PC
FOMA PC
FOMA PC
FOMA PC
FOMA P かんたん設定 Windows 2000 ■マニュアル設定 FOMA PC FOMAのパケット通信速度を最大限に発揮するため<br>にパソコン内の通信設定(W-TCP設定)を最適化しま 通信設定最適化 FOMA PC ッ。<br>| **接続先(APN)設定**|| パケット通信を行う際に必要な接続先(APN)の設定|<br>| 水行します。 ※「かんたん設定」「接続先(APN設定」ボタンを押す前に、<br>FOMA端末を接続してください。 終了 !!

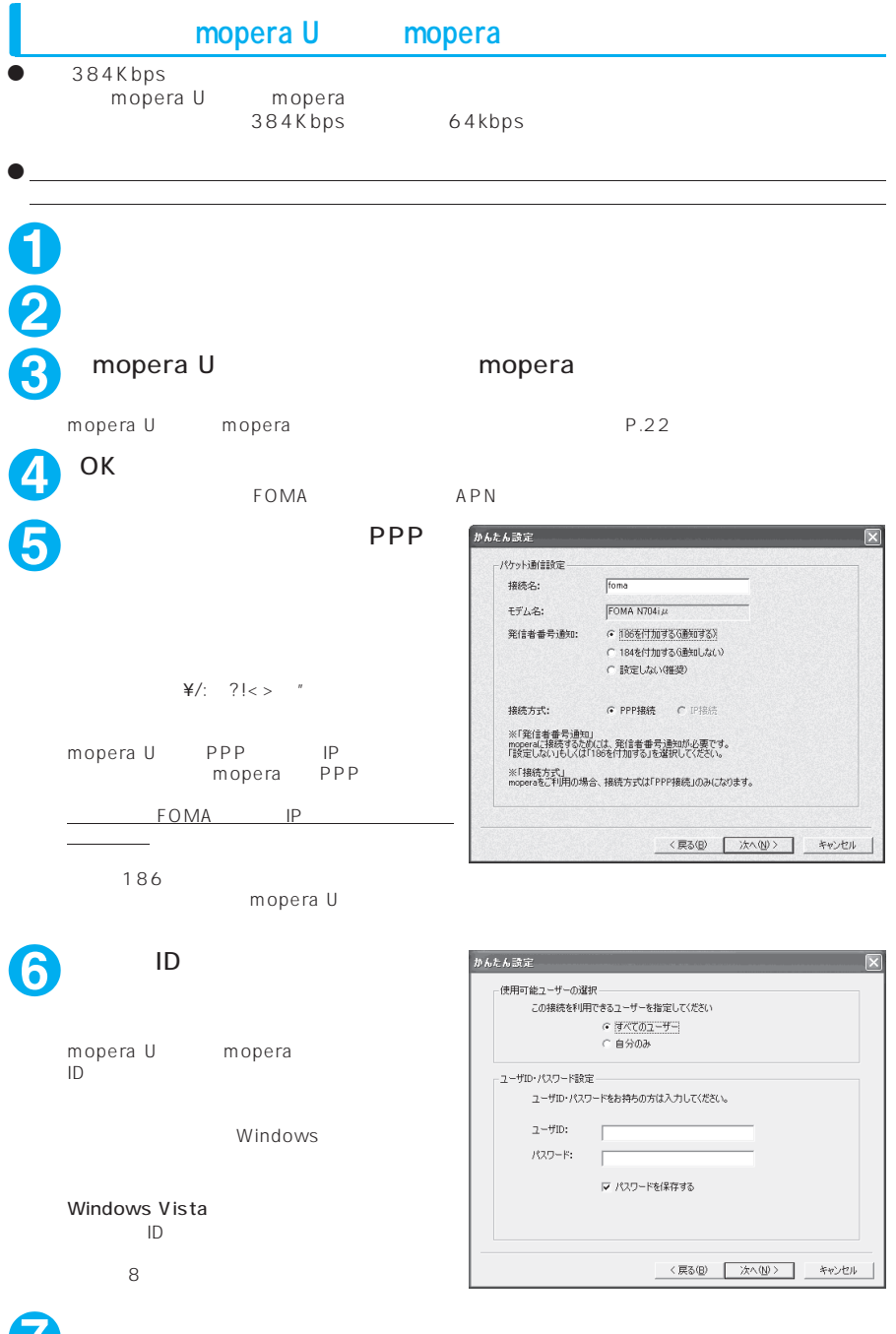

**7** FOMA FOMAパケット通信を利用するためパソコン内の通信設定を最適化します。すでに最適化されてい

かんたん設定 設定情報 この内容でよろしければ、完了ポタンを押してください。 Distribution Market Market Market Market Market Market Market Market Market Market Market Market Market Market<br>- 精确先名 - Frank Found Market Market Market Market Market Market Market Market Market Market Market Market Mark する<br>FOMA 端末用に最適化<br>PPP接続 Ⅳ デスクトップにタイヤルアップのショートカットを作成する <戻る(B) | 完了(E) | キャンセル |

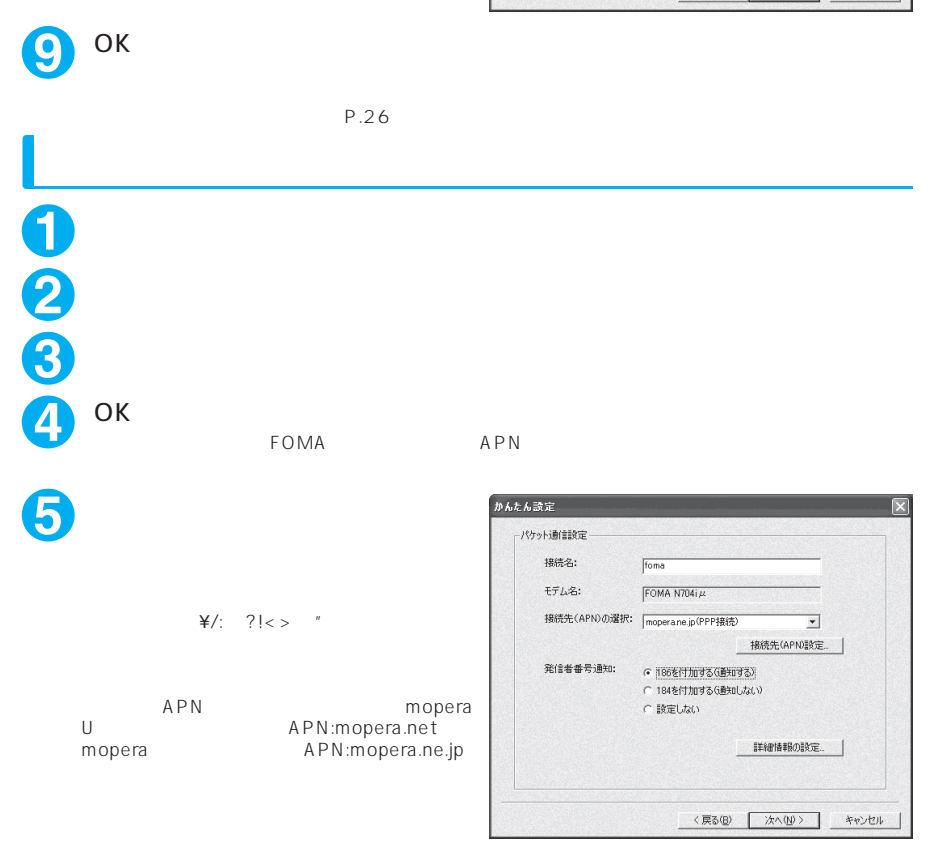

**8**  $\overline{\phantom{a}}$ 

### **6** APN

cid1 mopera (APN mopera.ne.jp cid3 mopera U の接続先(APN)「mopera.net」が登録さ れていますので、cidは2または4~10に設定

APN EOMA<br>APN  $O(K)$ APN 接続先には、半角文字で英数字、ハイフン(-)

ピリオド(.)のみ入力できます。

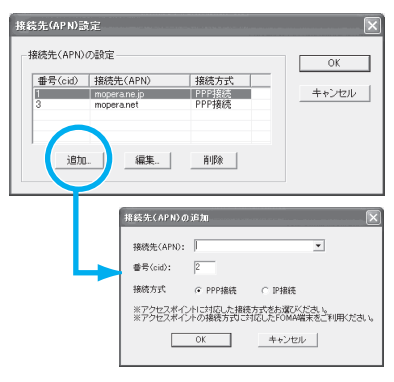

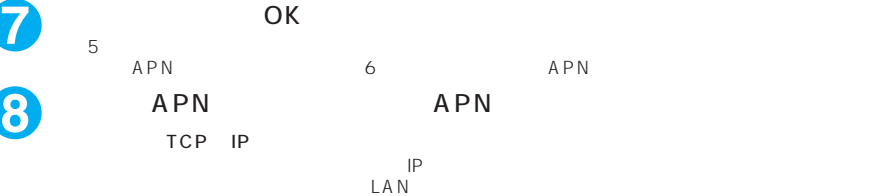

Windows

11 September 2016

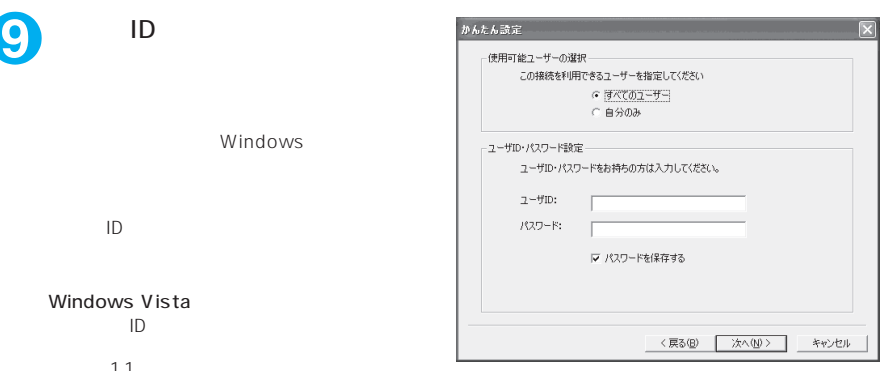

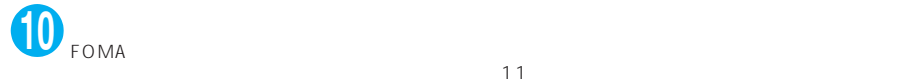

Windows Vista ユーザID・パスワードを設定し、「次へ」を 11

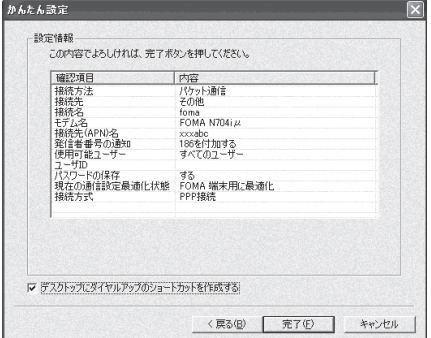

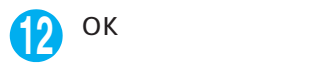

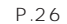

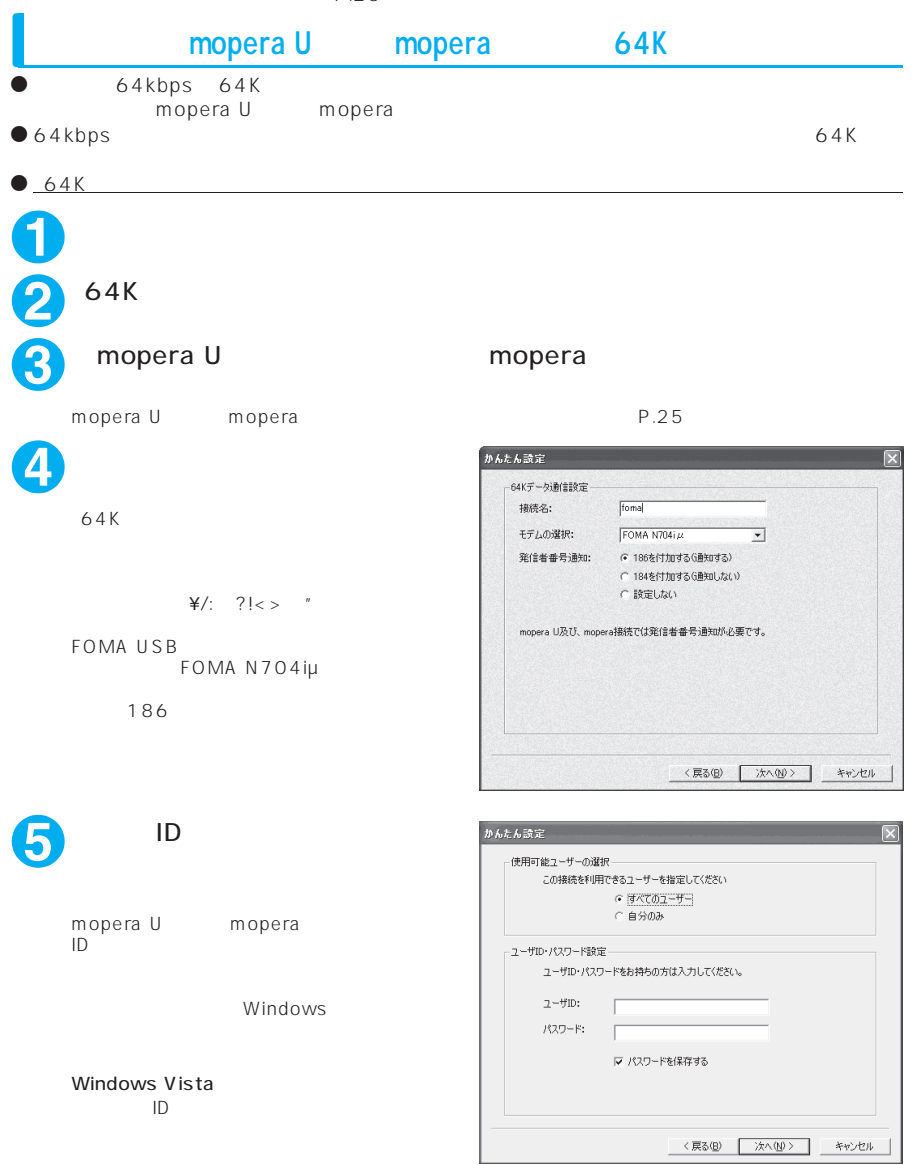

かんたん読定  $\overline{\mathbf{x}}$ 設定情報 この内容でよろしければ、完了ボタンを押してください。 マ デスクトップにダイヤルアップのショートカットを作成する <戻る(B) | 完了(E) | キャンセル |

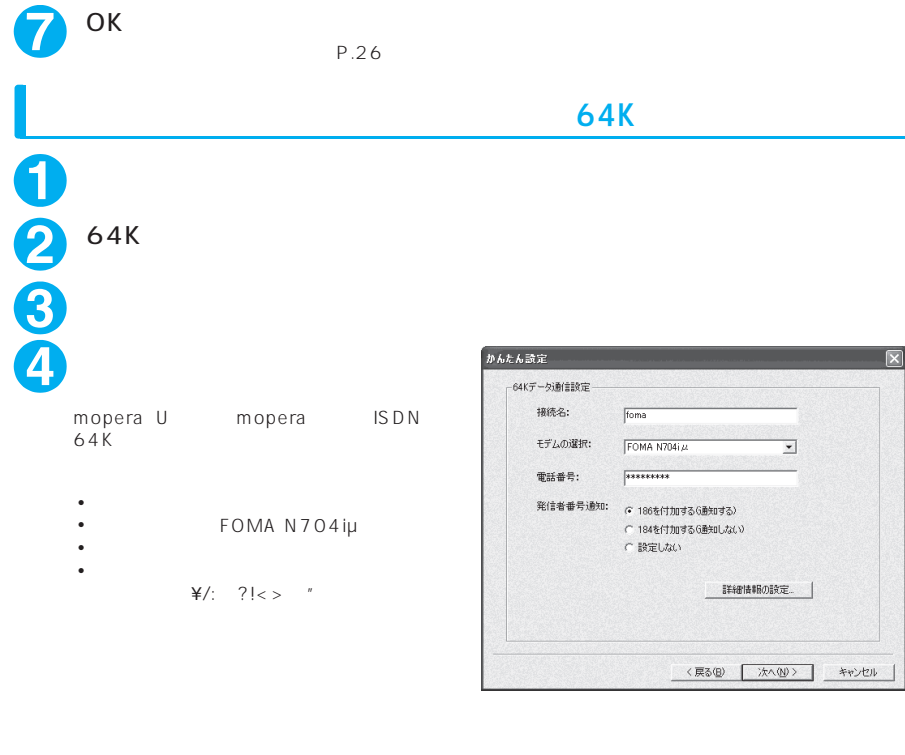

TCP IP

**6**  $\overline{\phantom{a}}$ 

 $IP$  $\mathsf{LAN}\xspace$ 

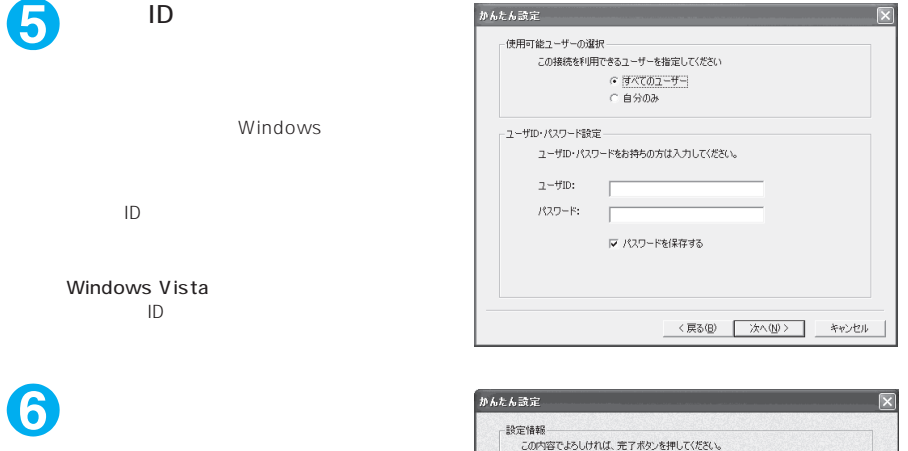

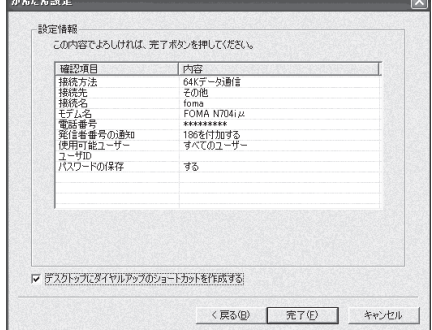

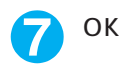

J.

 $P.26$ 

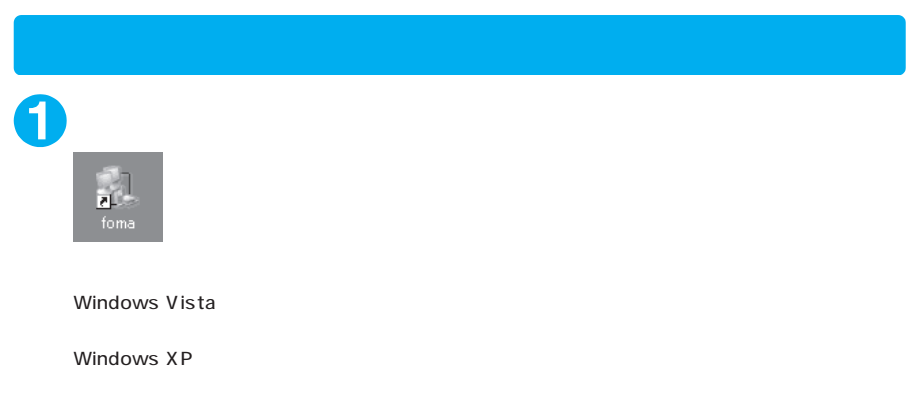

Windows 2000

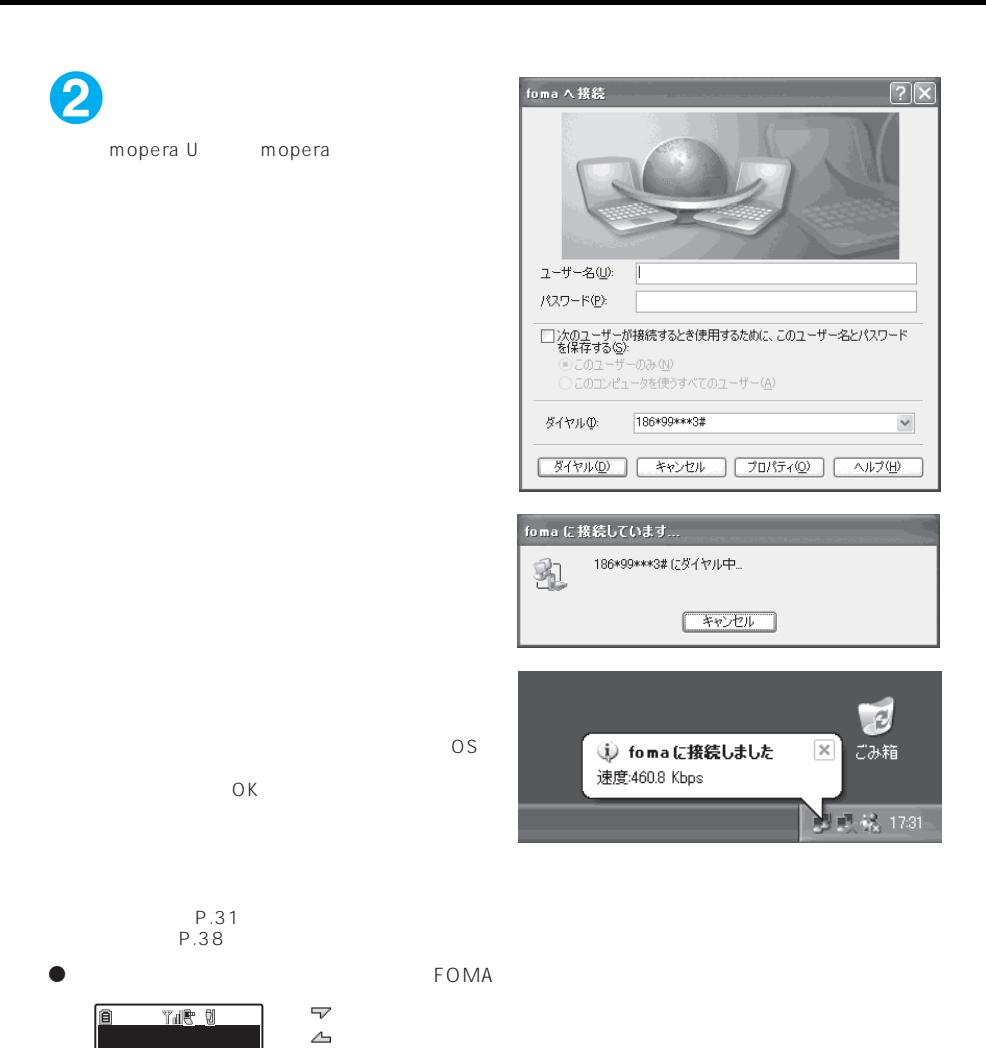

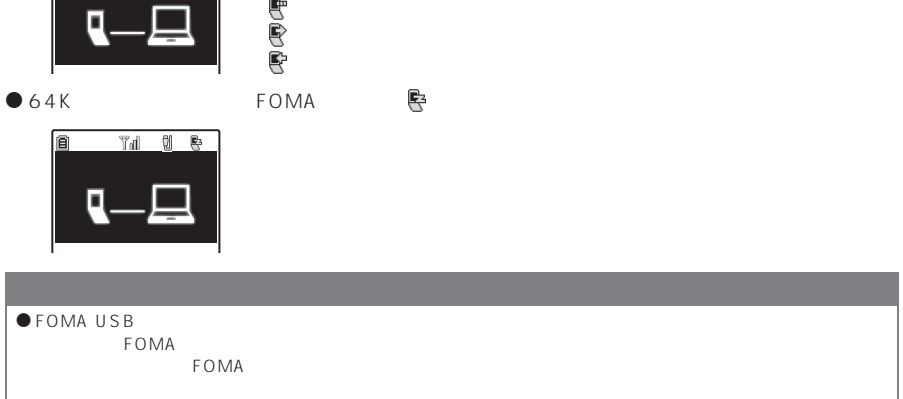

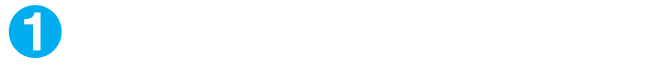

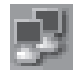

Windows Vista

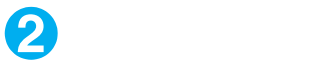

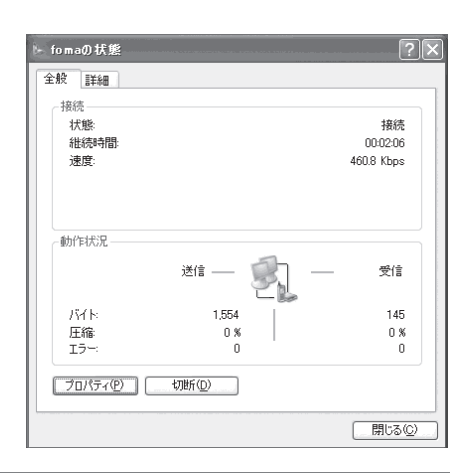

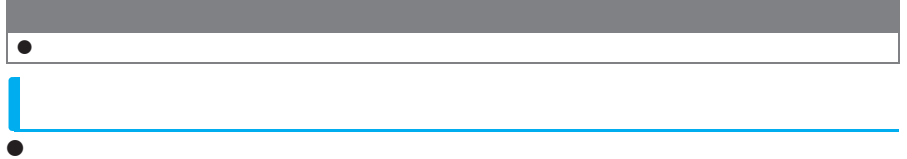

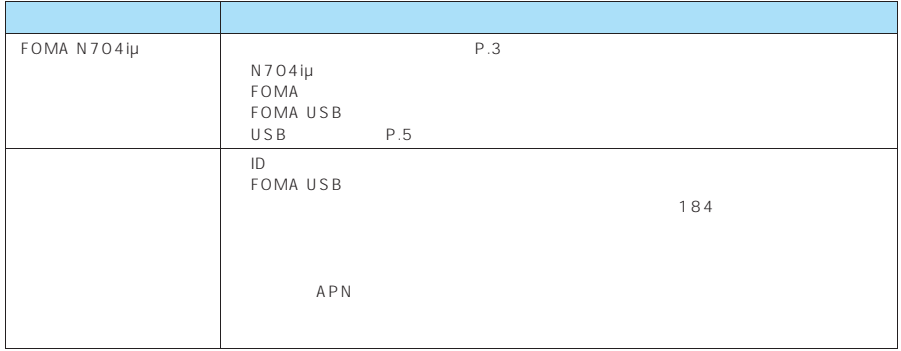

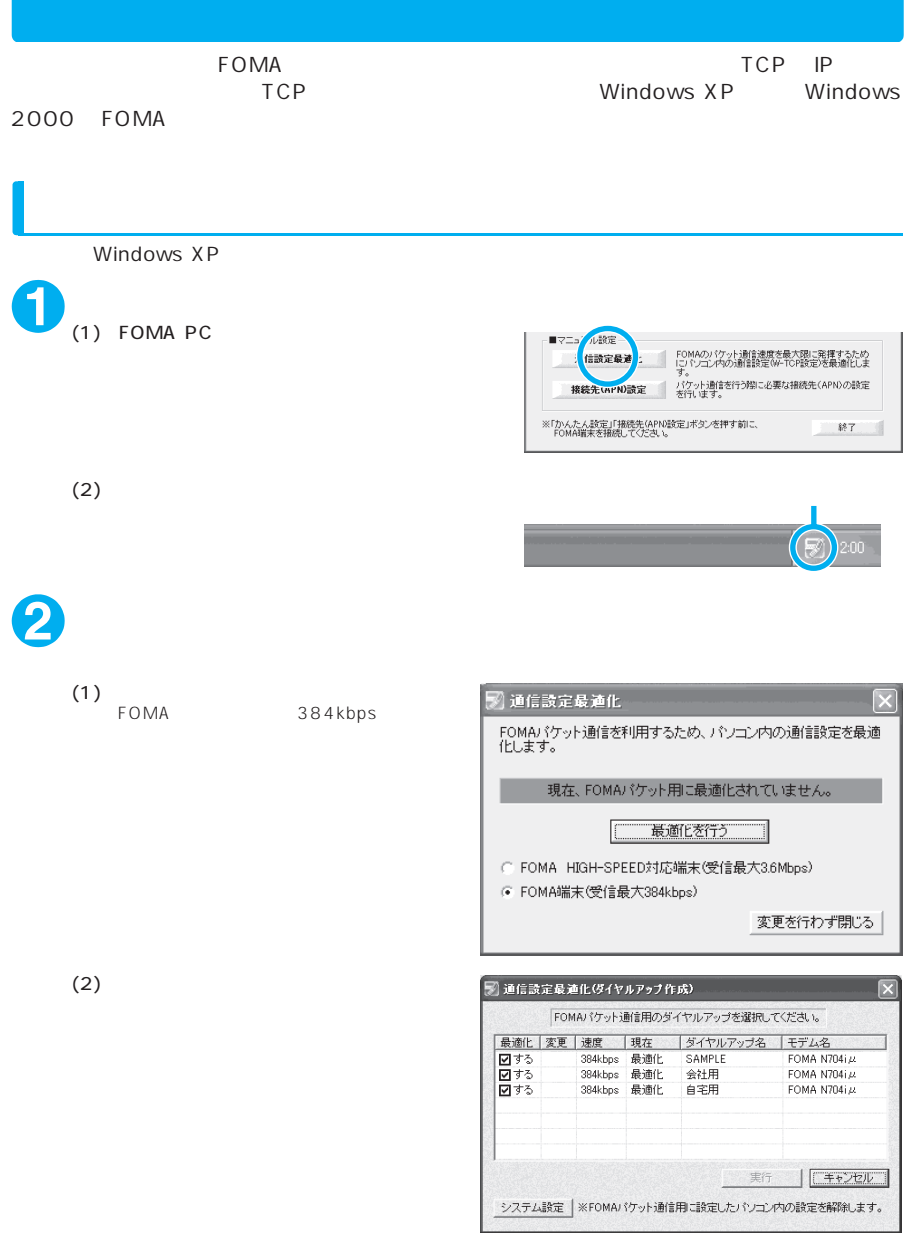

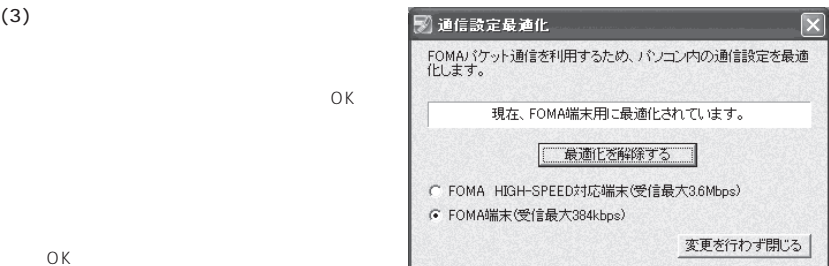

OK

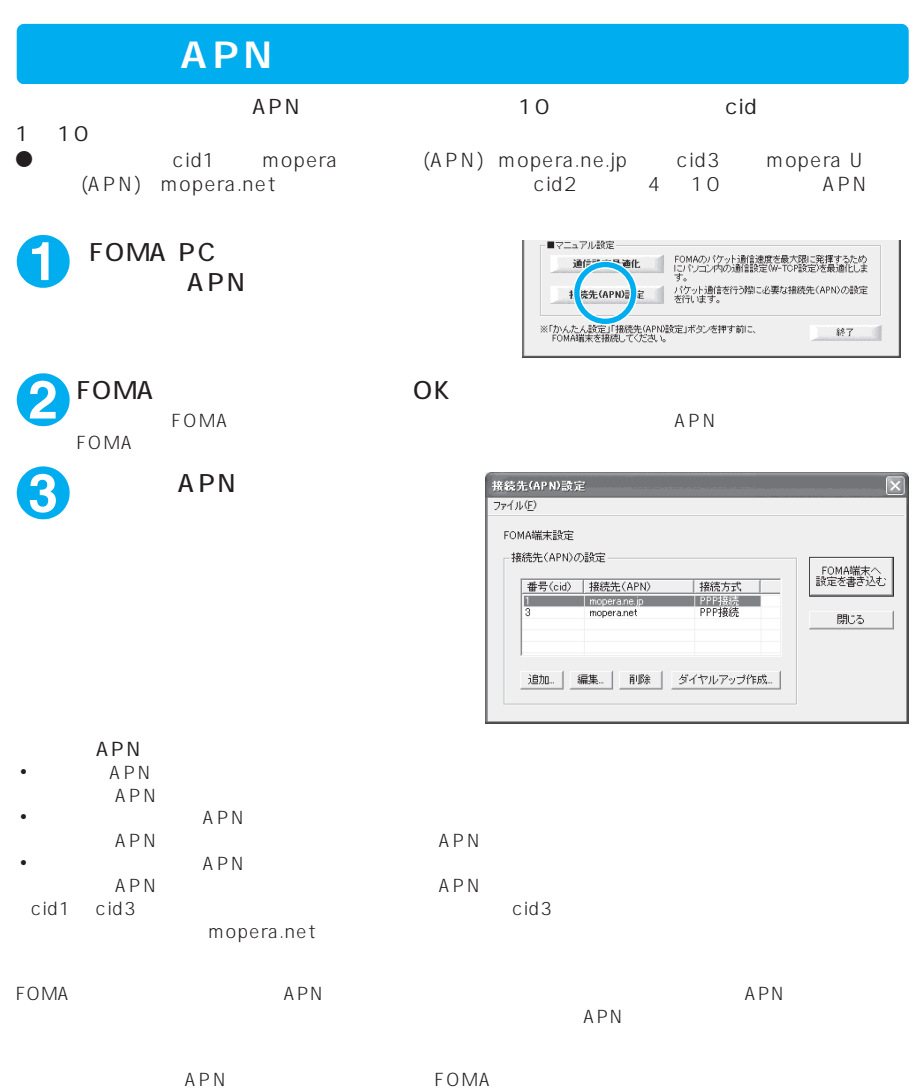

 $APN$ 

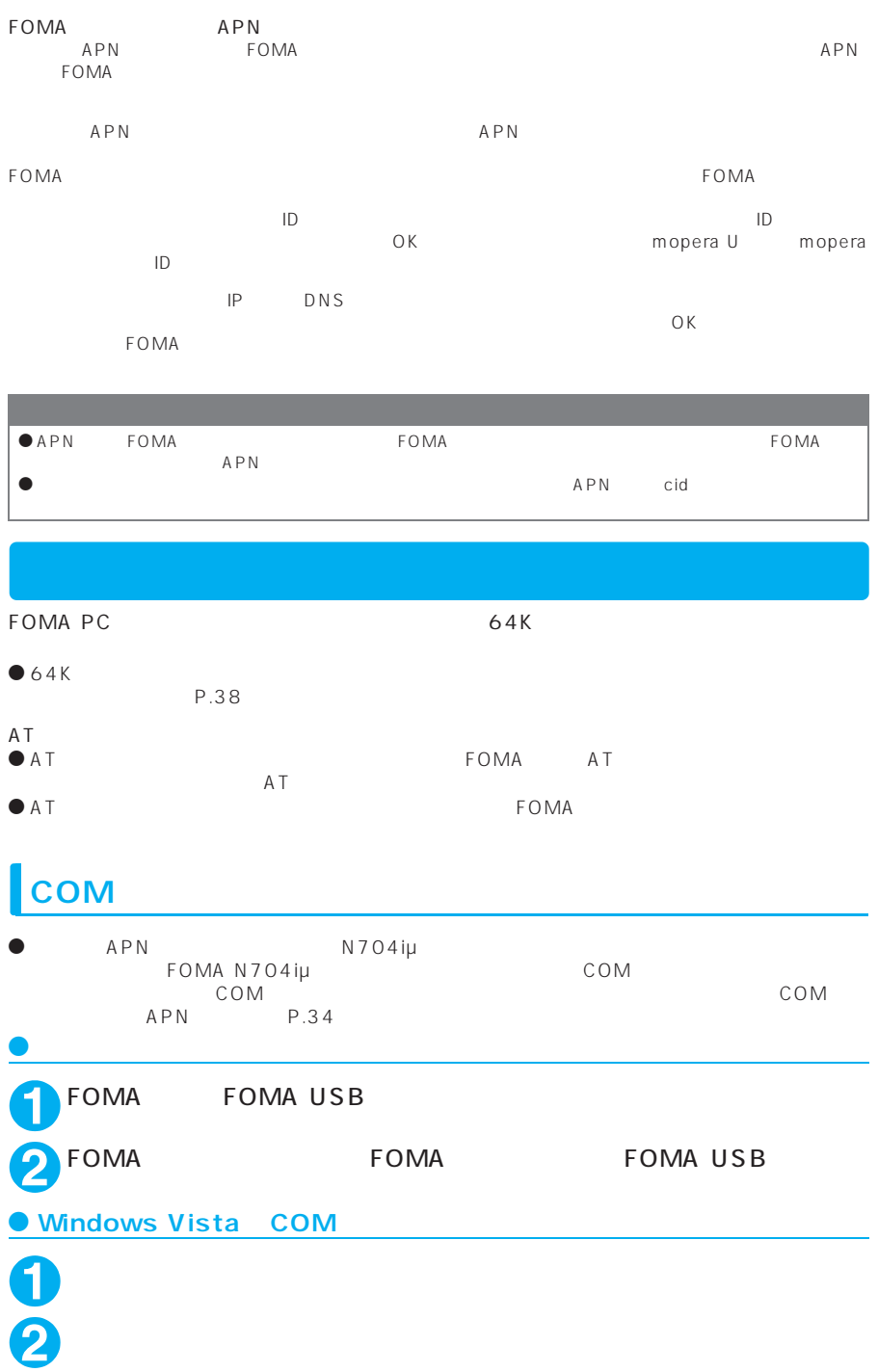

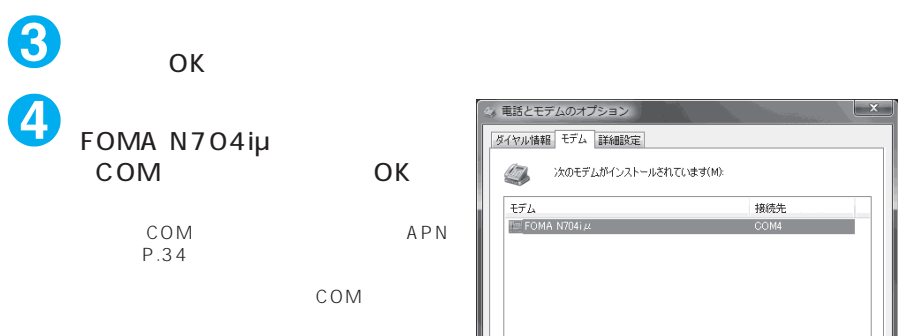

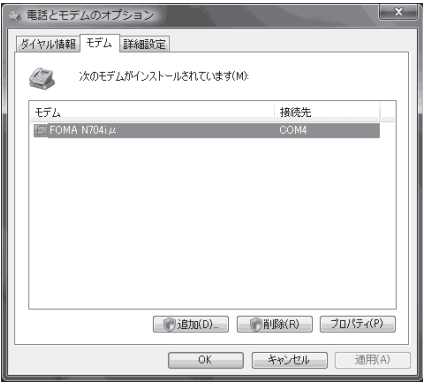

### **Windows XPCOM**

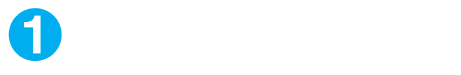

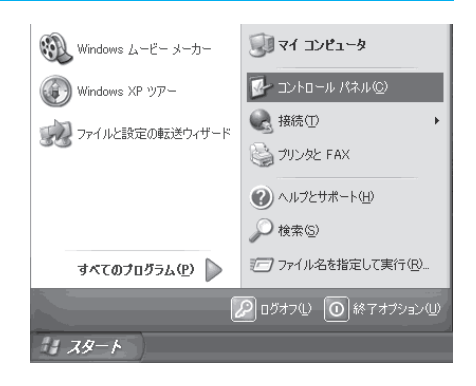

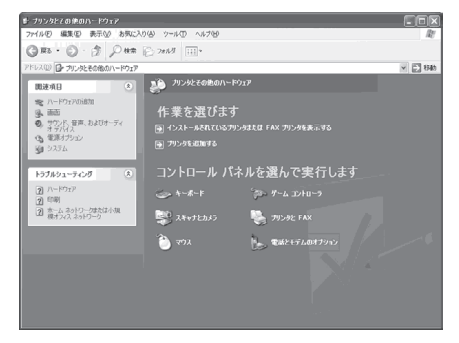

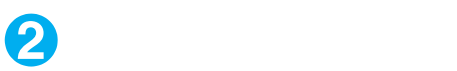

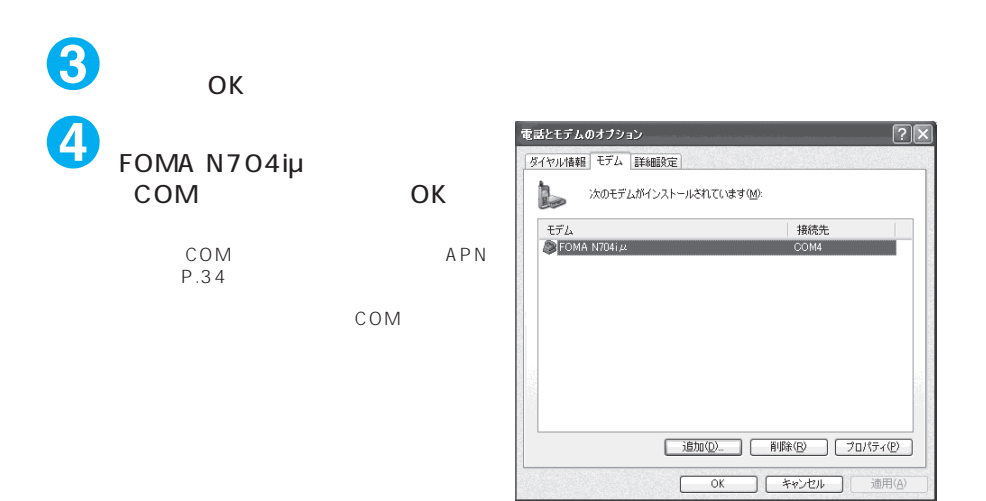

#### ● Windows 2000 COM

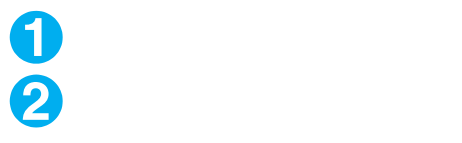

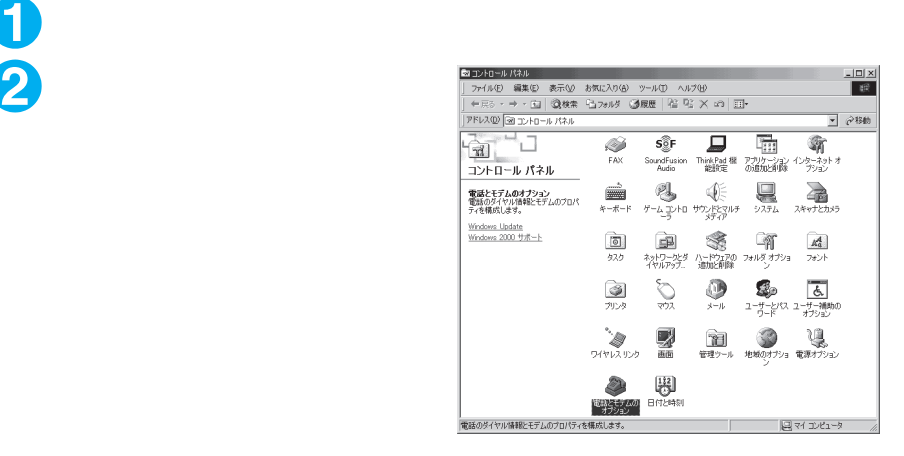

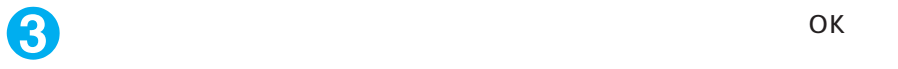

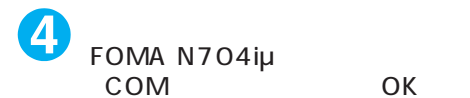

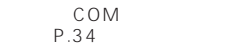

M APN

COM

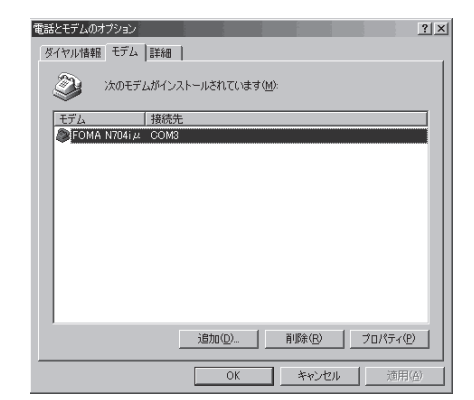

### **Kapning**

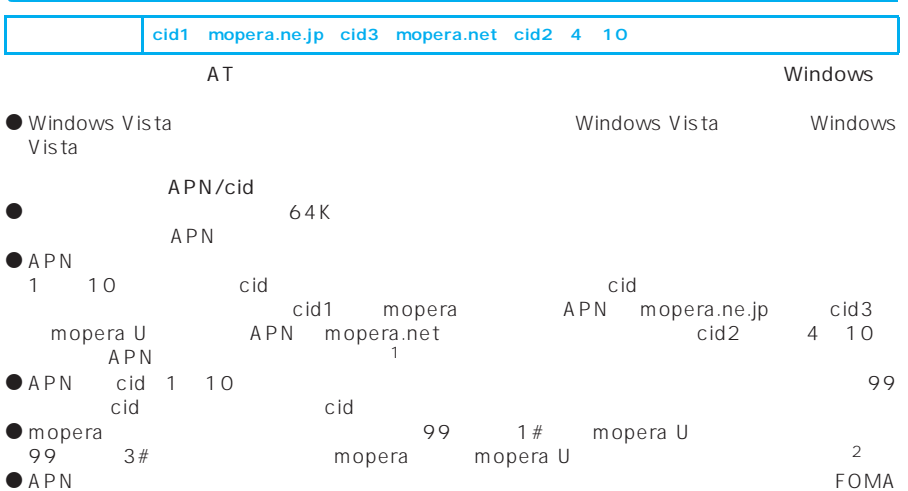

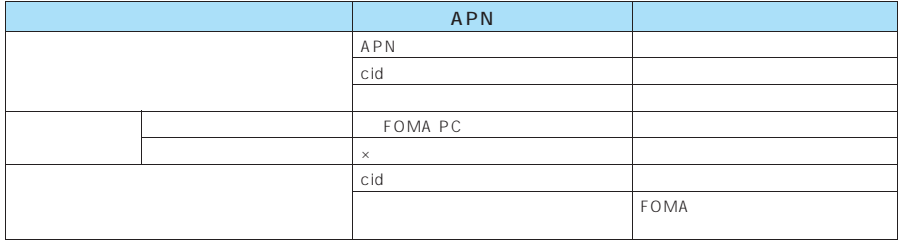

d d d d d s

● mopera U mopera APN

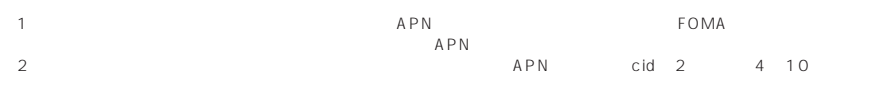

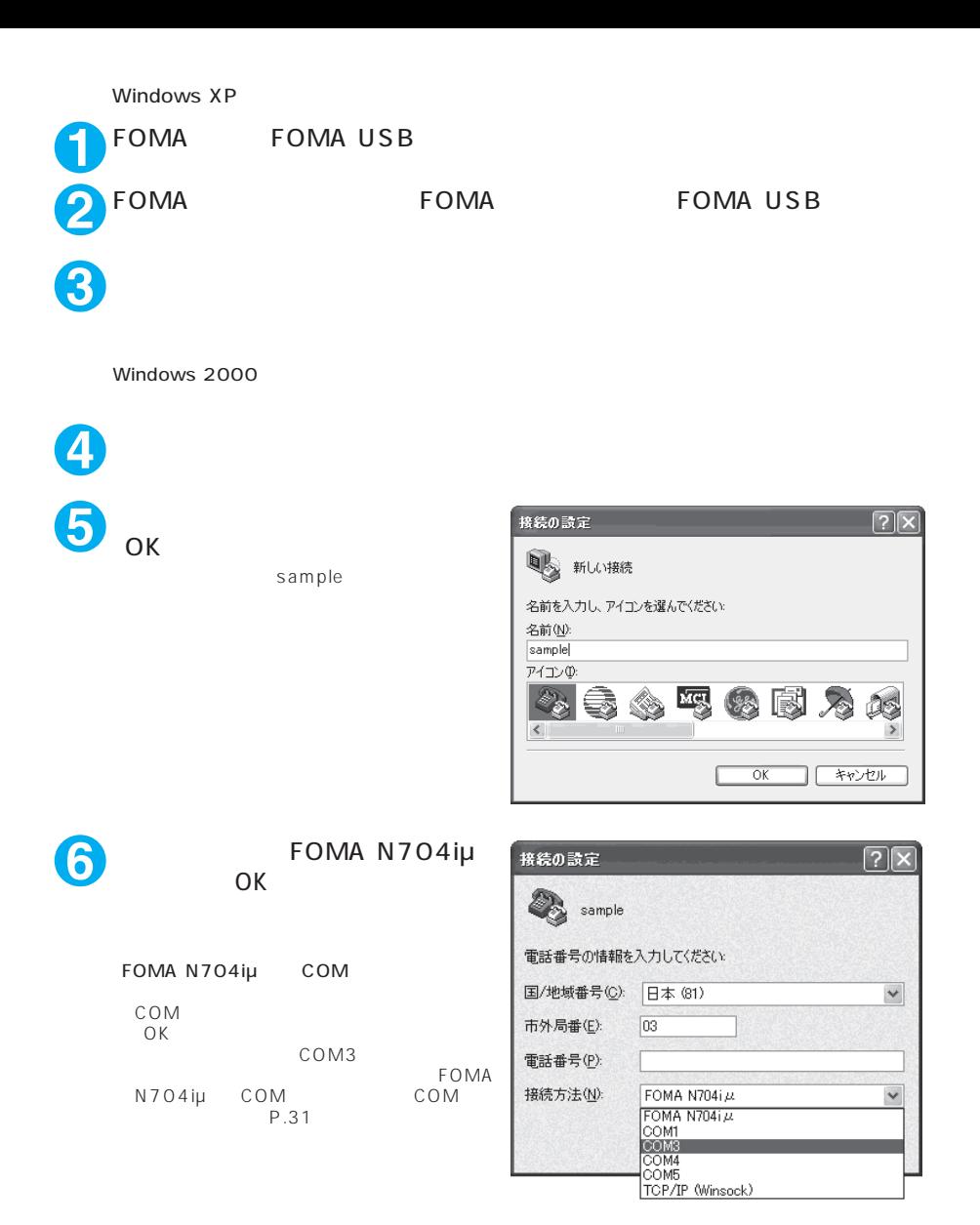

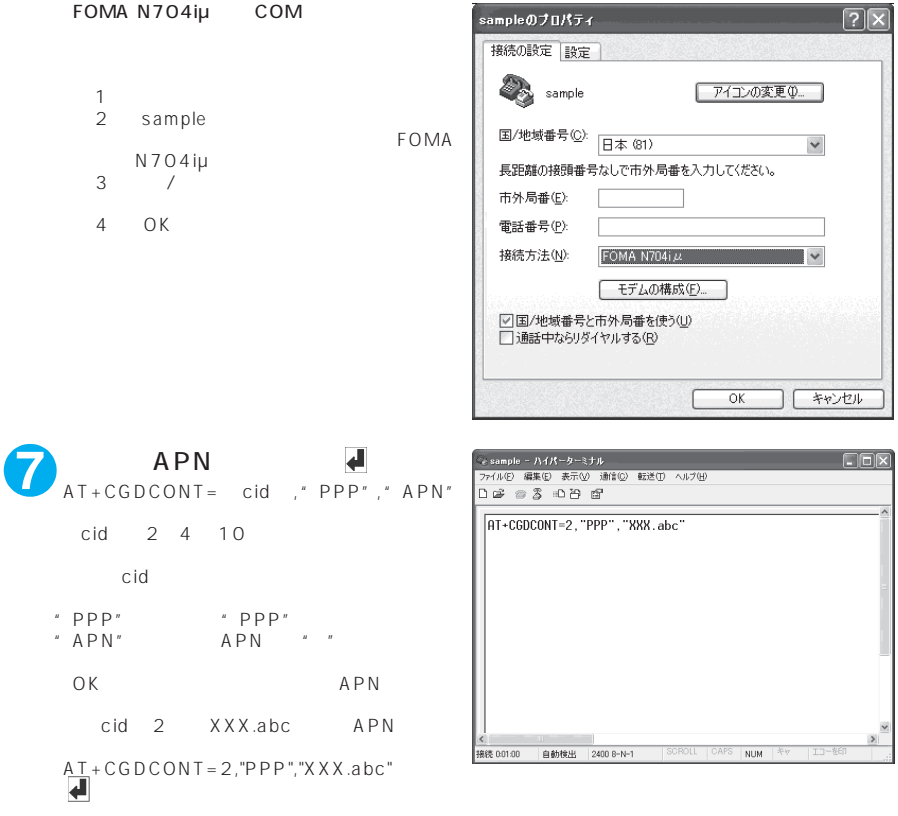

### 8 OK

"sample"

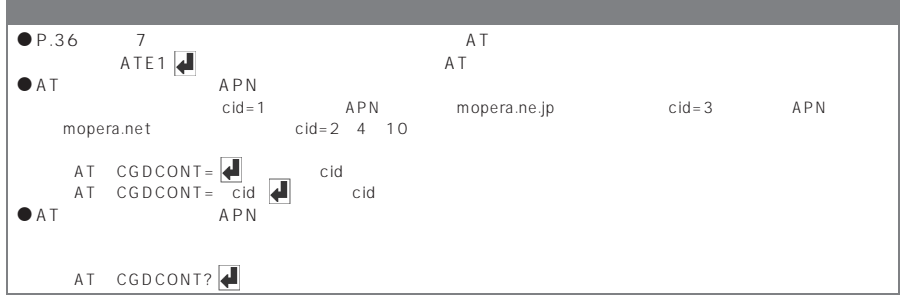

d 発信者番号の通知/非通知設定は、ダイヤルアップ接続を行う前にATコマンドで設定できます。  $\blacksquare$ **1** 「ハイパーターミナル」を起動する **2**  $186$   $184$ - Gesample - ハイパーターミナル<br>| ファイル(E) 編集(E) 表示(<u>O) 測信(C) 転送(T) ヘルプ(B)</u><br>| <mark>コ (G) (G) (G) (G) (G)</mark>  $\Box$ o $\times$ 186 184  $\sqrt{AT \cdot DGPIR = 1}$ AT  $DGPIR = *n*$ 184 AT  $DGPIR=1$  $\sim$  186( $\sim$  $AT$  DGPIR=2 接続 00030 自動検出 2400 8-N-1  $\overline{\text{NUM}}$ **3** OK  $\Box$ D $\times$ 「ファイル」メニューの「ハイパー  $\sqrt{\frac{AT}{OK}}$ 接続 001:00 自動検出 2400 8-N-1 **NUM** d Factor School and The School and The Mopera U and mopera U and mopera

de  $\bullet$ 

#### $\sim 186$  184 ا 186 184<br>186 - 186<br>186 -<br>186 184

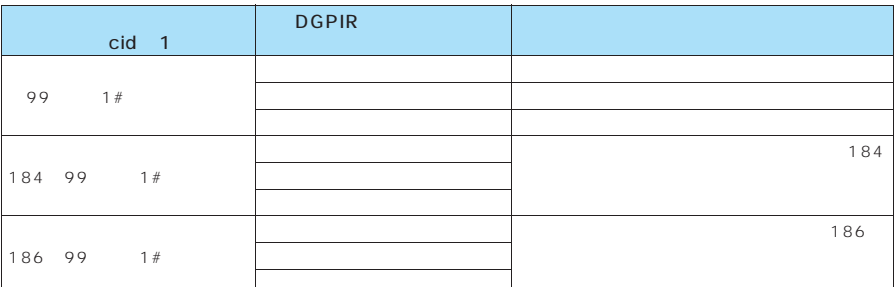

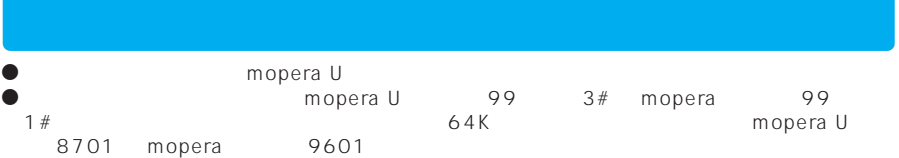

### **Windows Vista**

**1** 「スタート」→「接続先」を開く **2** アップします。 **3**  $\overline{\phantom{a}}$ 

**4 EDMA N704iu** 

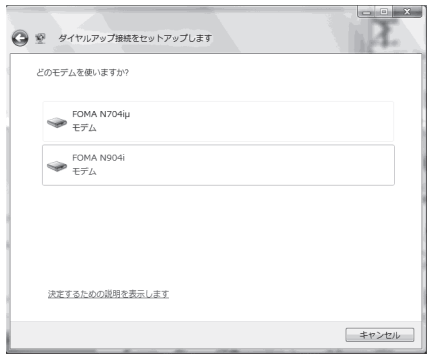

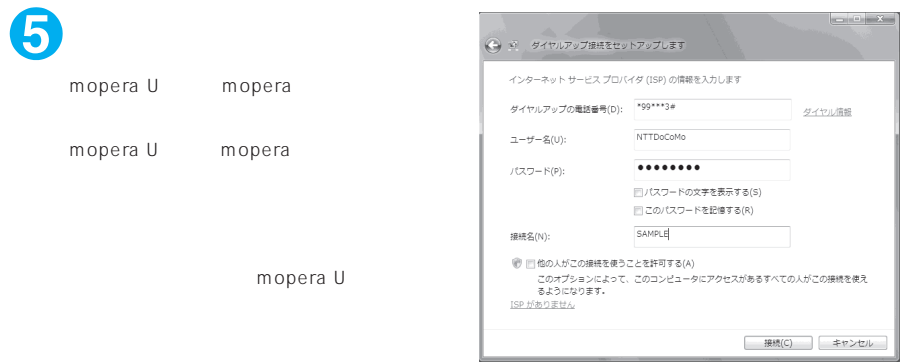

**7** 「接続をセットアップします」をクリックし、「閉じる」をクリックする

**6 6** トックリック

**8** 3

**9** 作成したダイヤルアップのアイコ

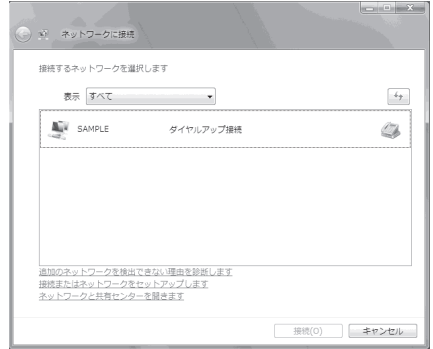

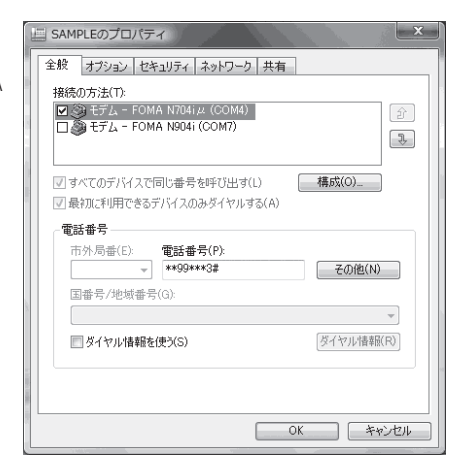

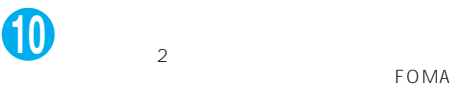

N704iµ

FOMA

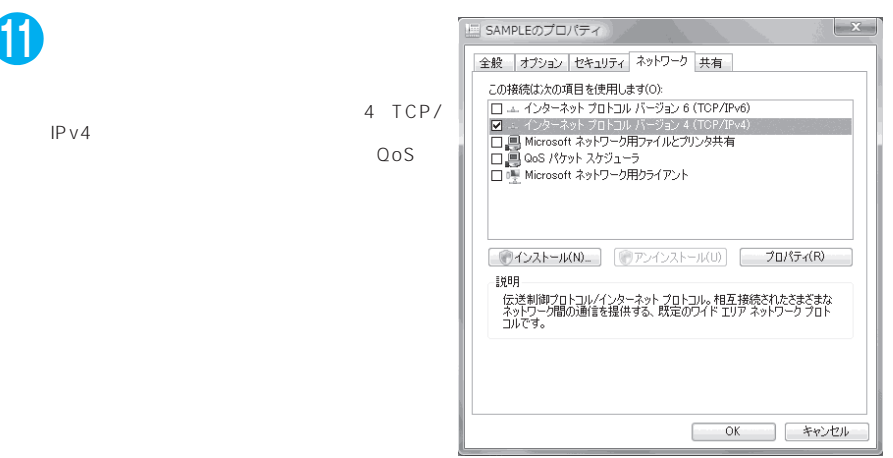

### PPP

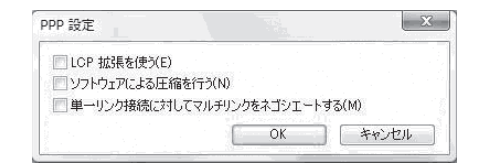

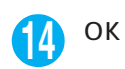

ok

### **Windows XP**

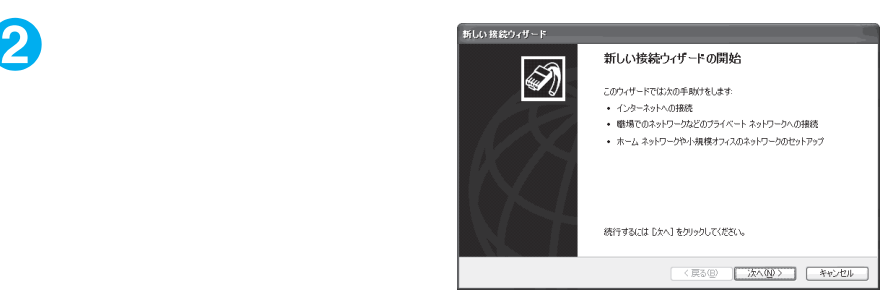

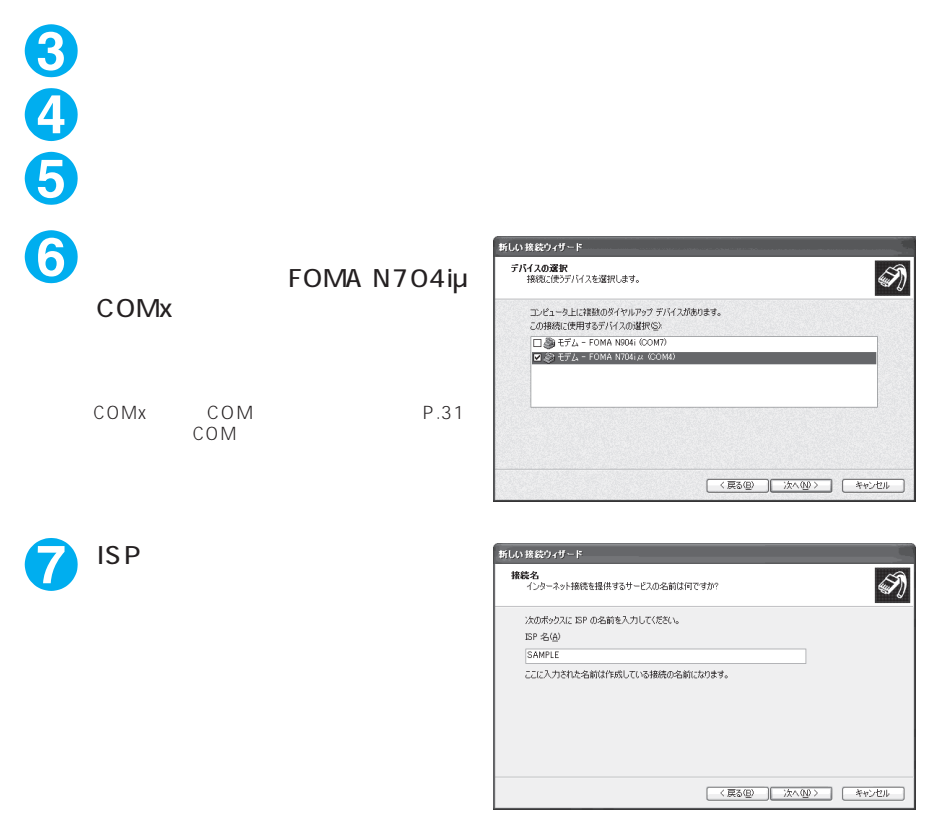

「スタート」→「すべてのプログラム」→「アクセサリ」→「通信」→「新

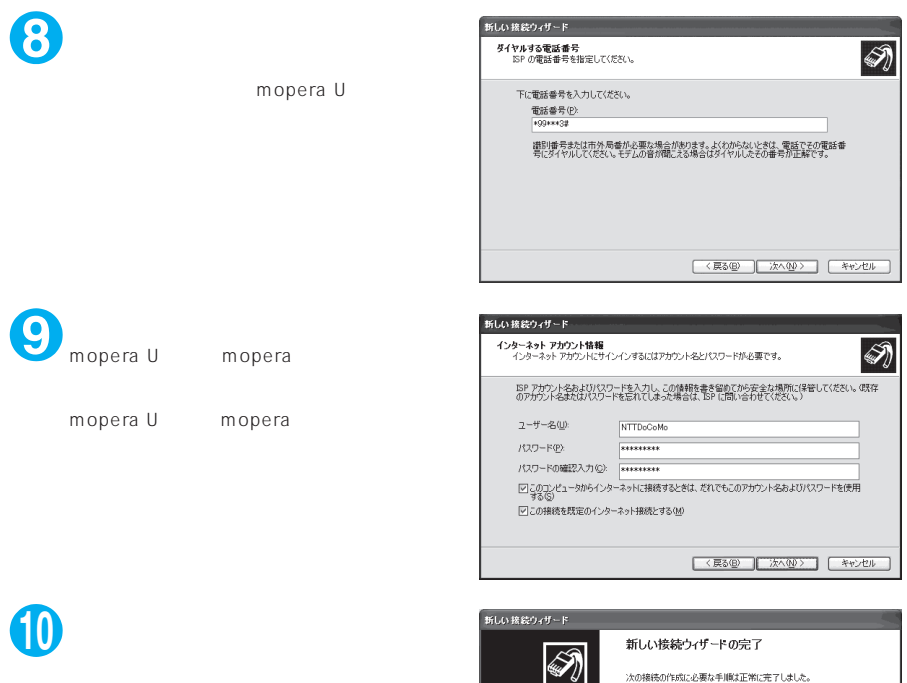

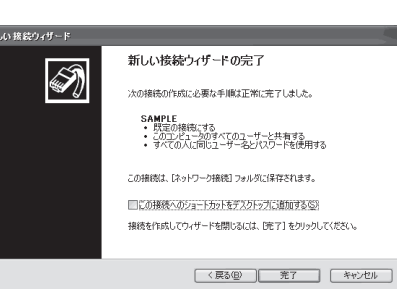

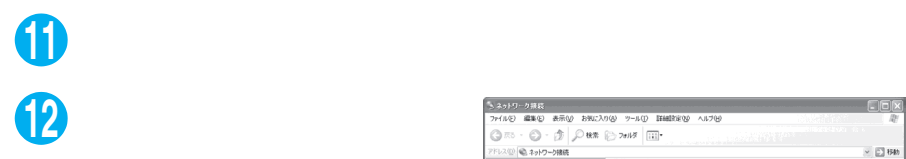

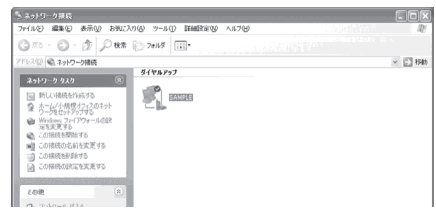

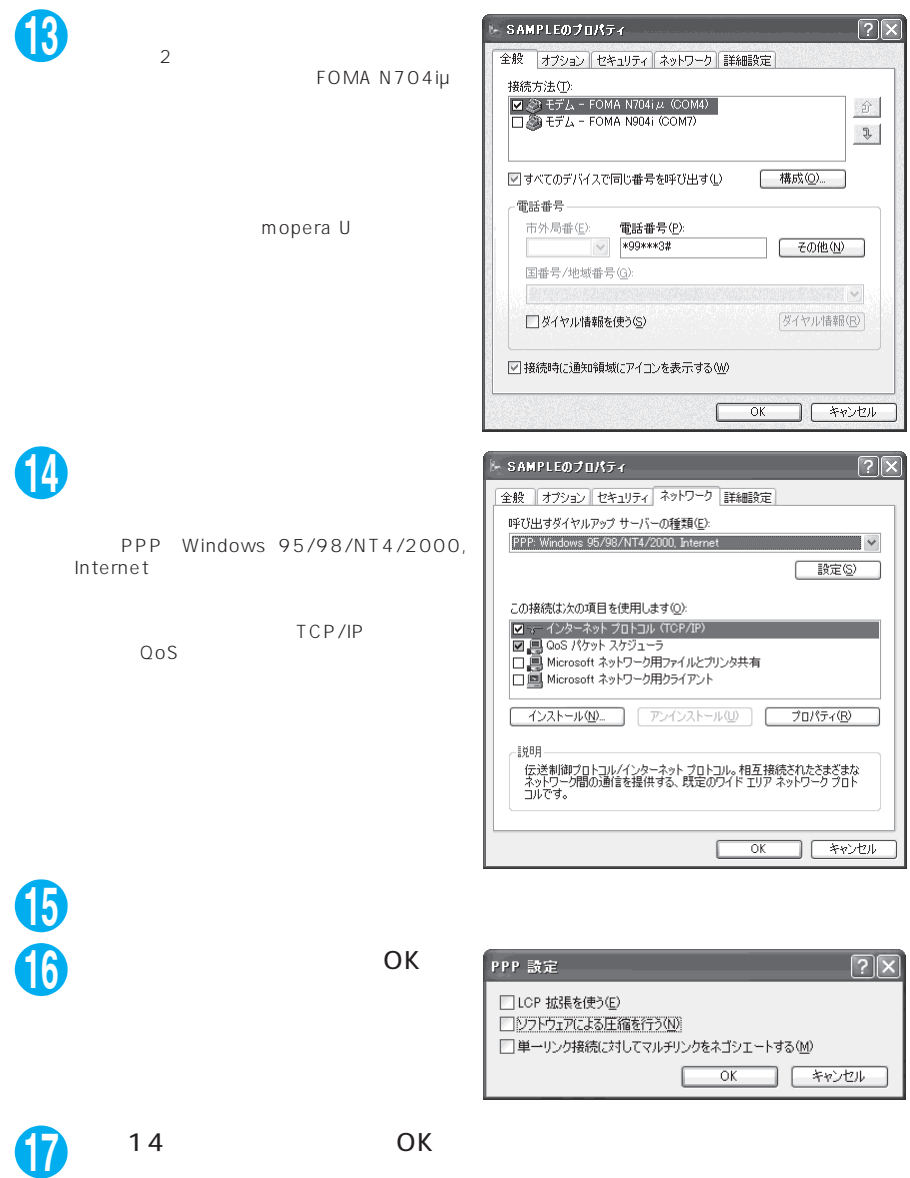

### **Windows 2000**

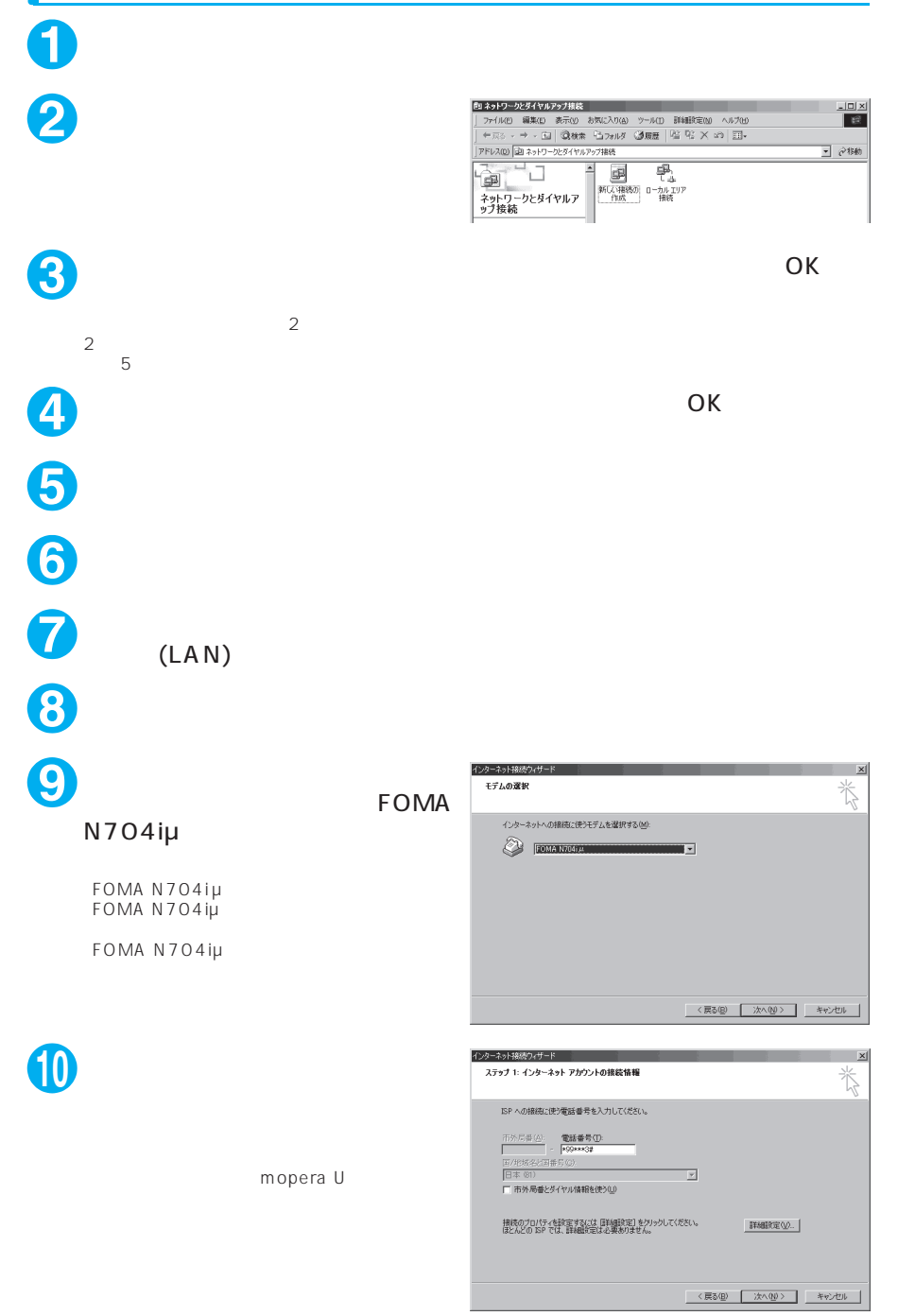

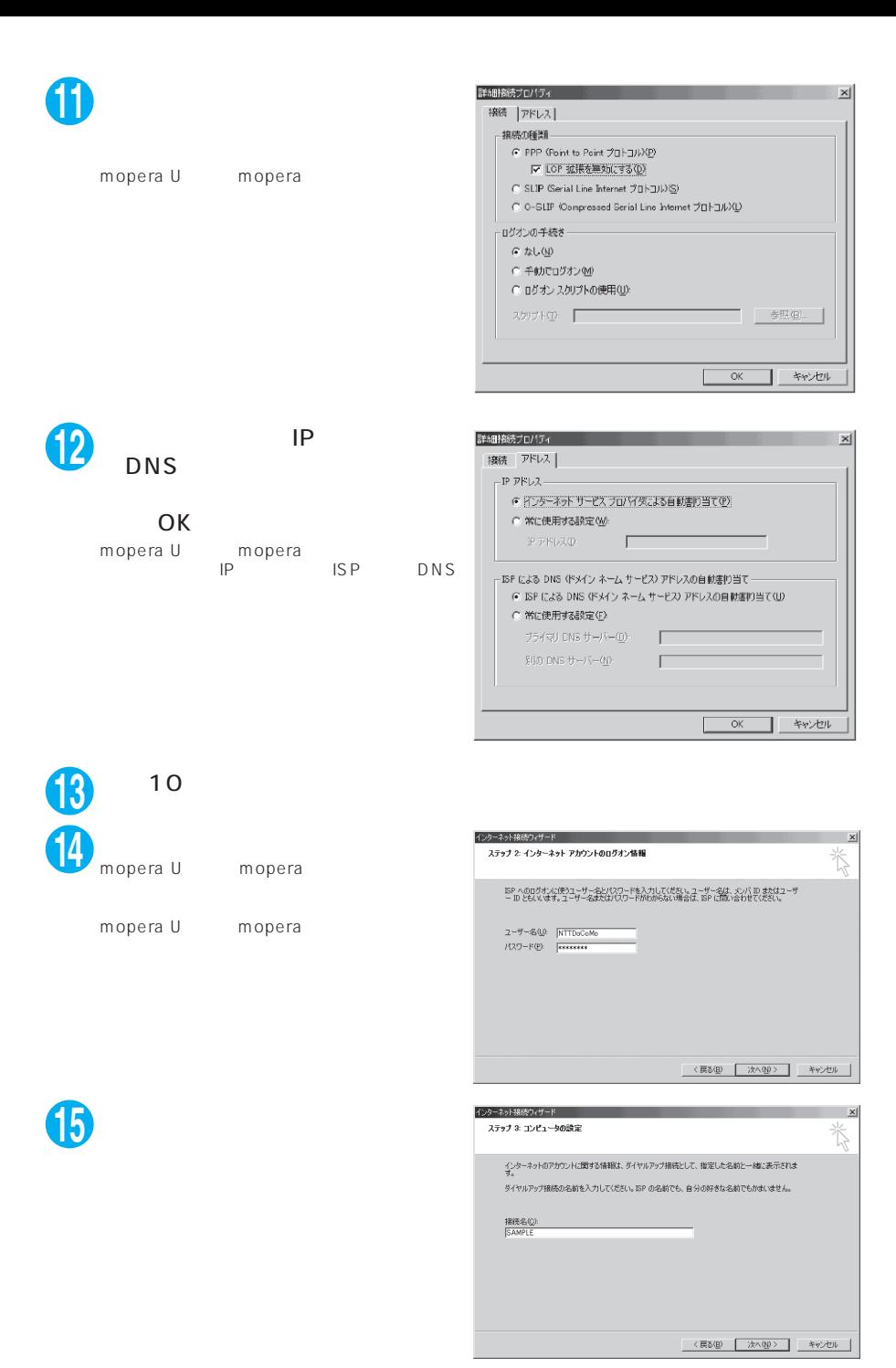

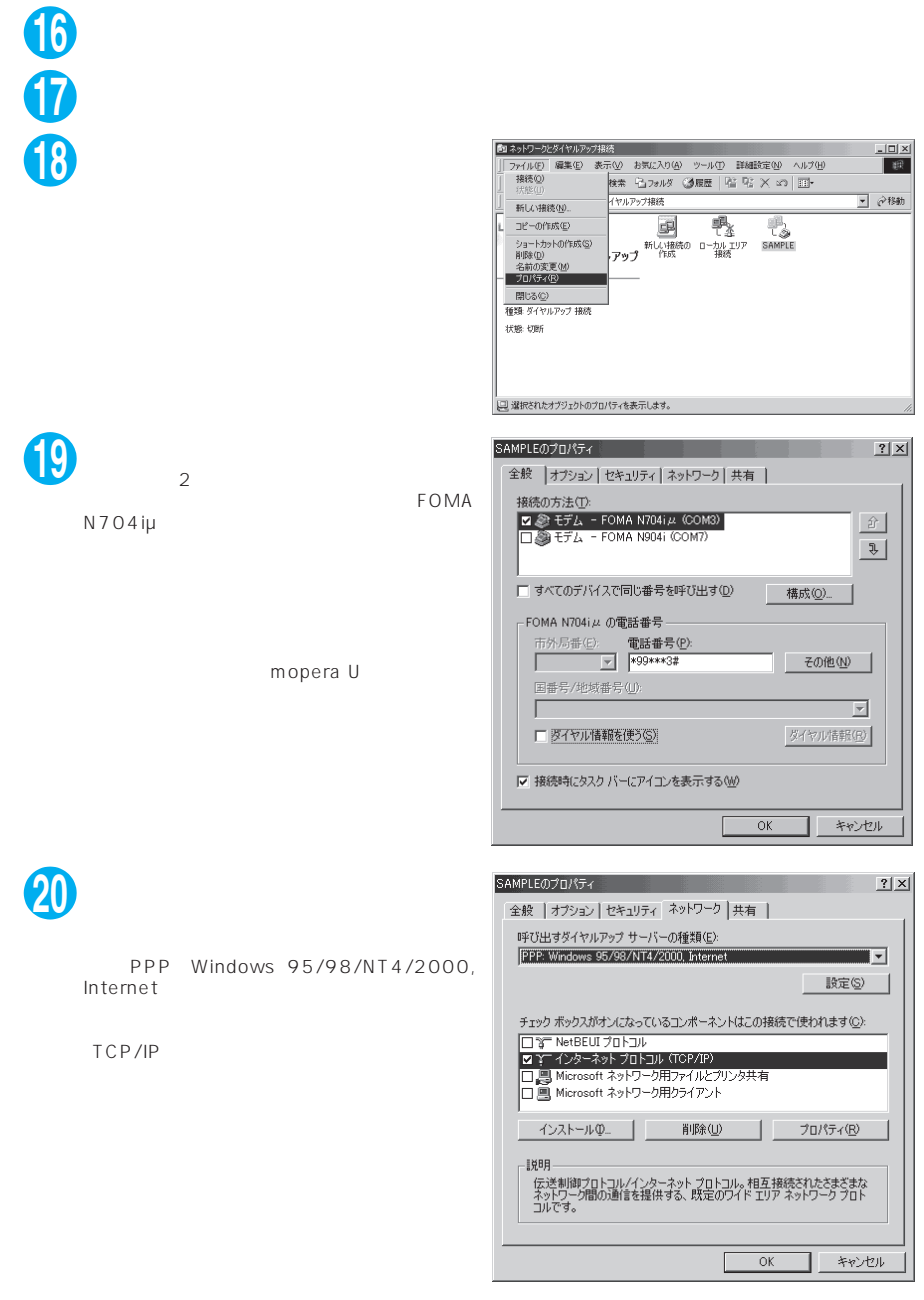

**21**「設定」をクリックする

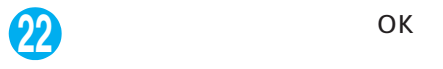

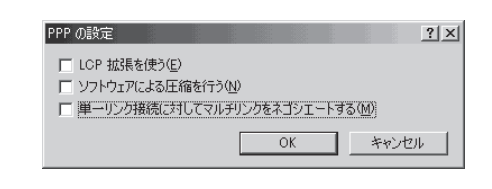

**23** 20 OK

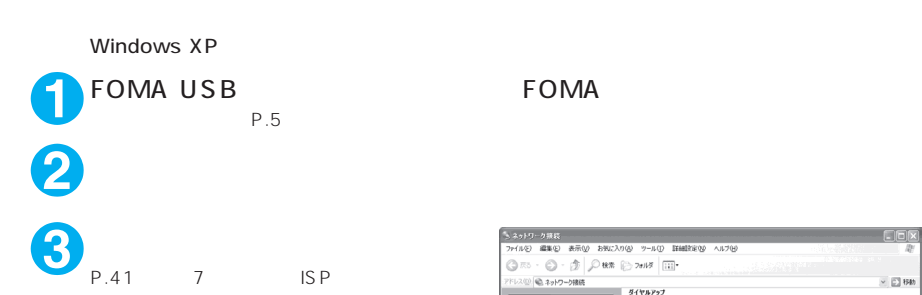

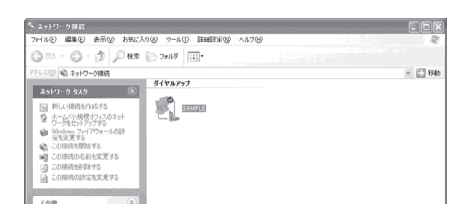

**4** 内容を確認し、「ダイヤル」をク

mopera U mopera U mopera

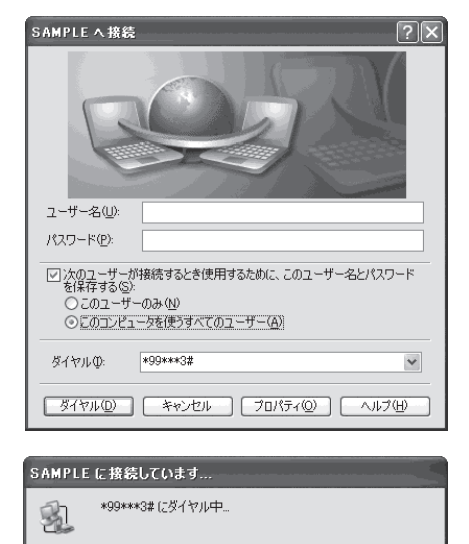

■ キャンセル

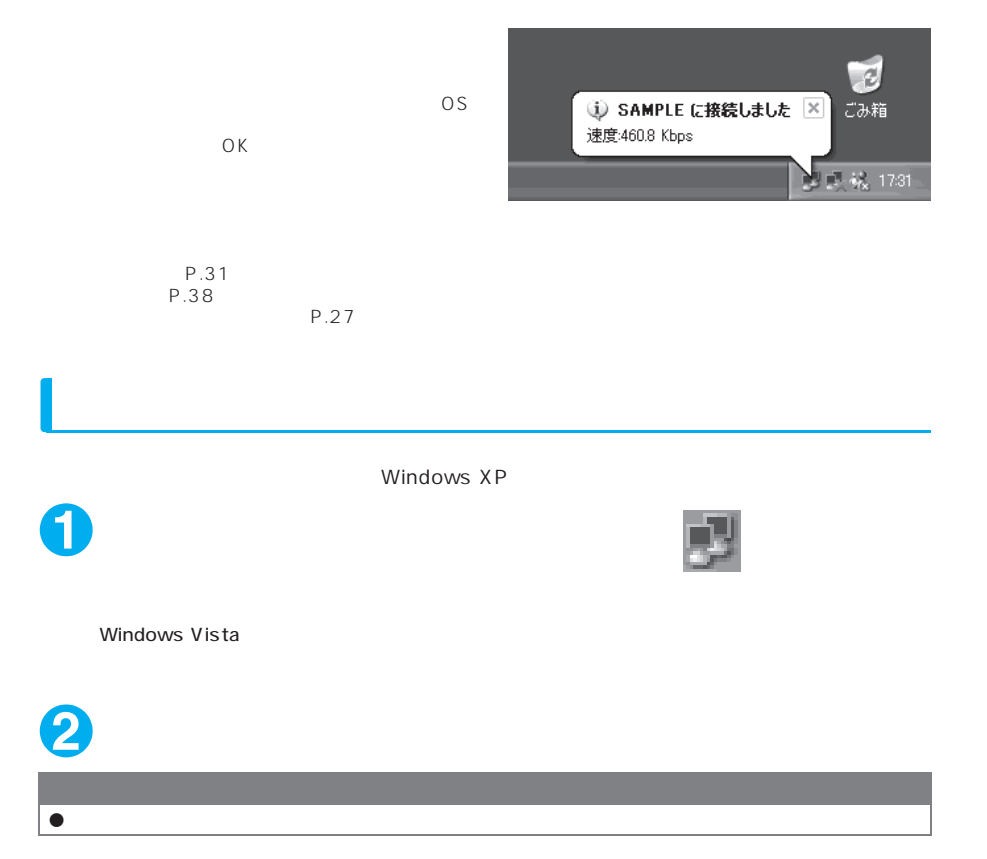

### **ATコマンド一覧**

## **FOMA** AT

 $\bullet$  AT

 $[F]$  : AT&F

[W] AT&W : ATZ

FOMA N704iμ

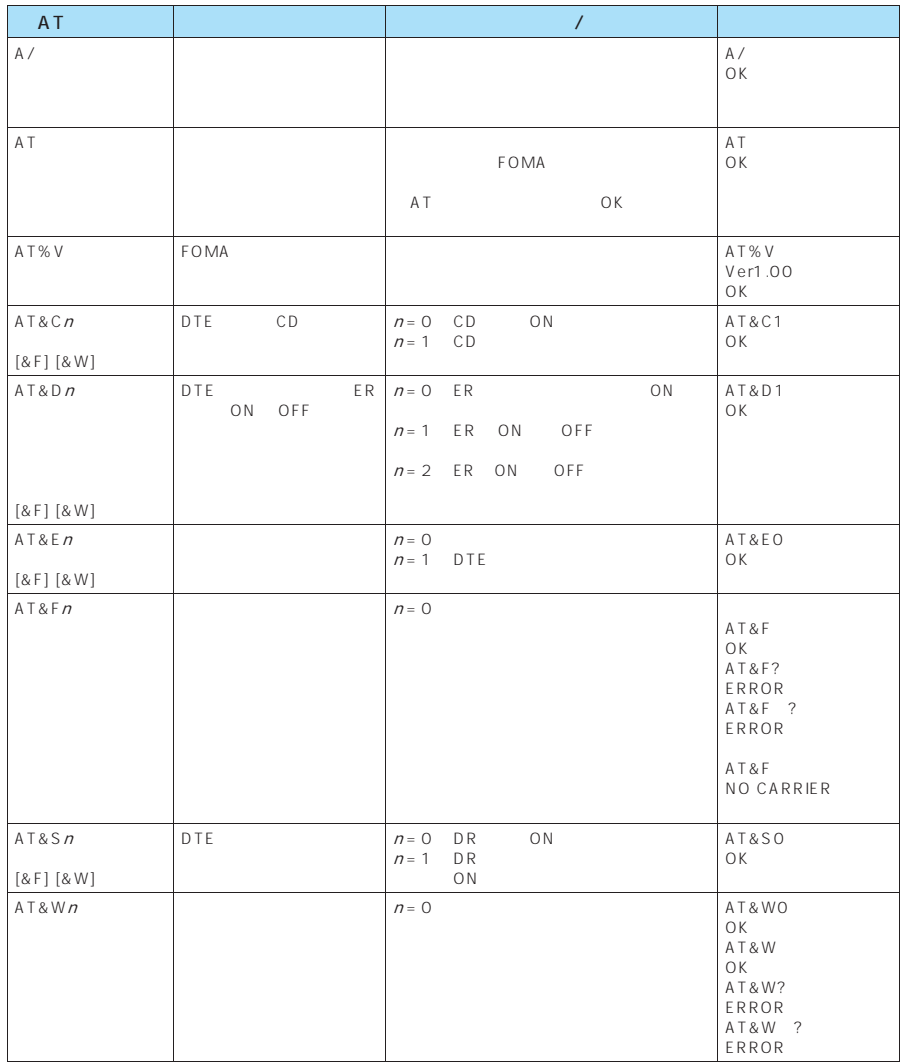

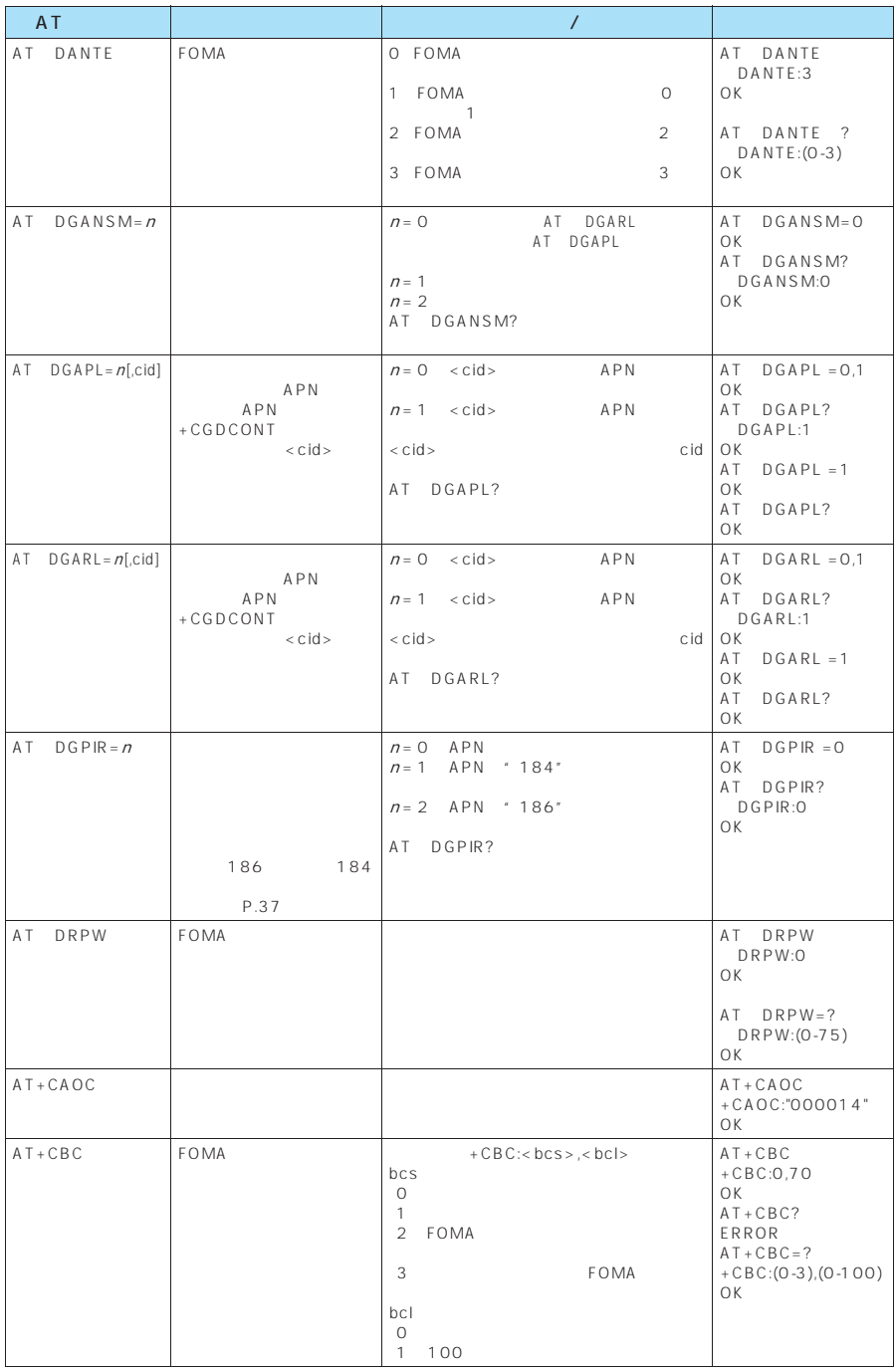

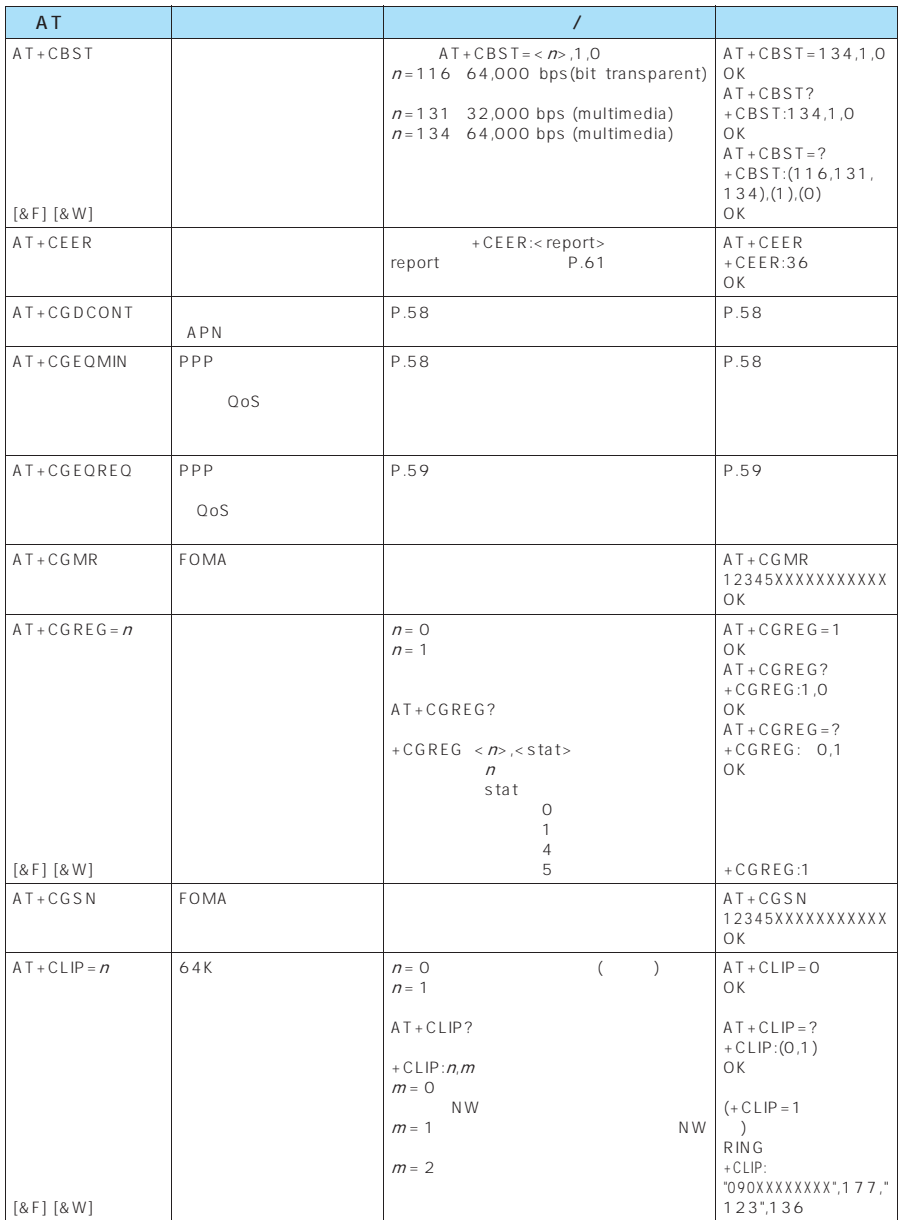

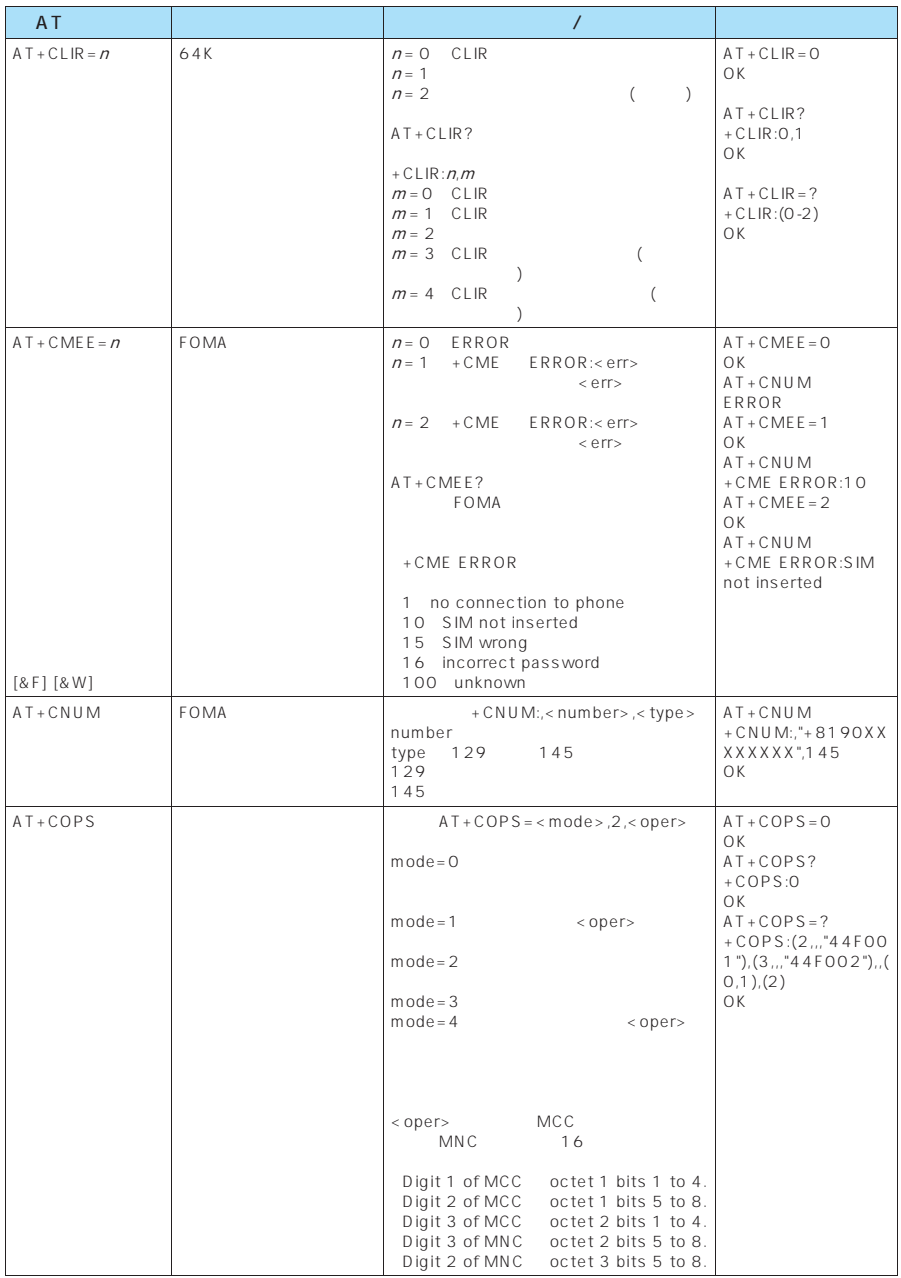

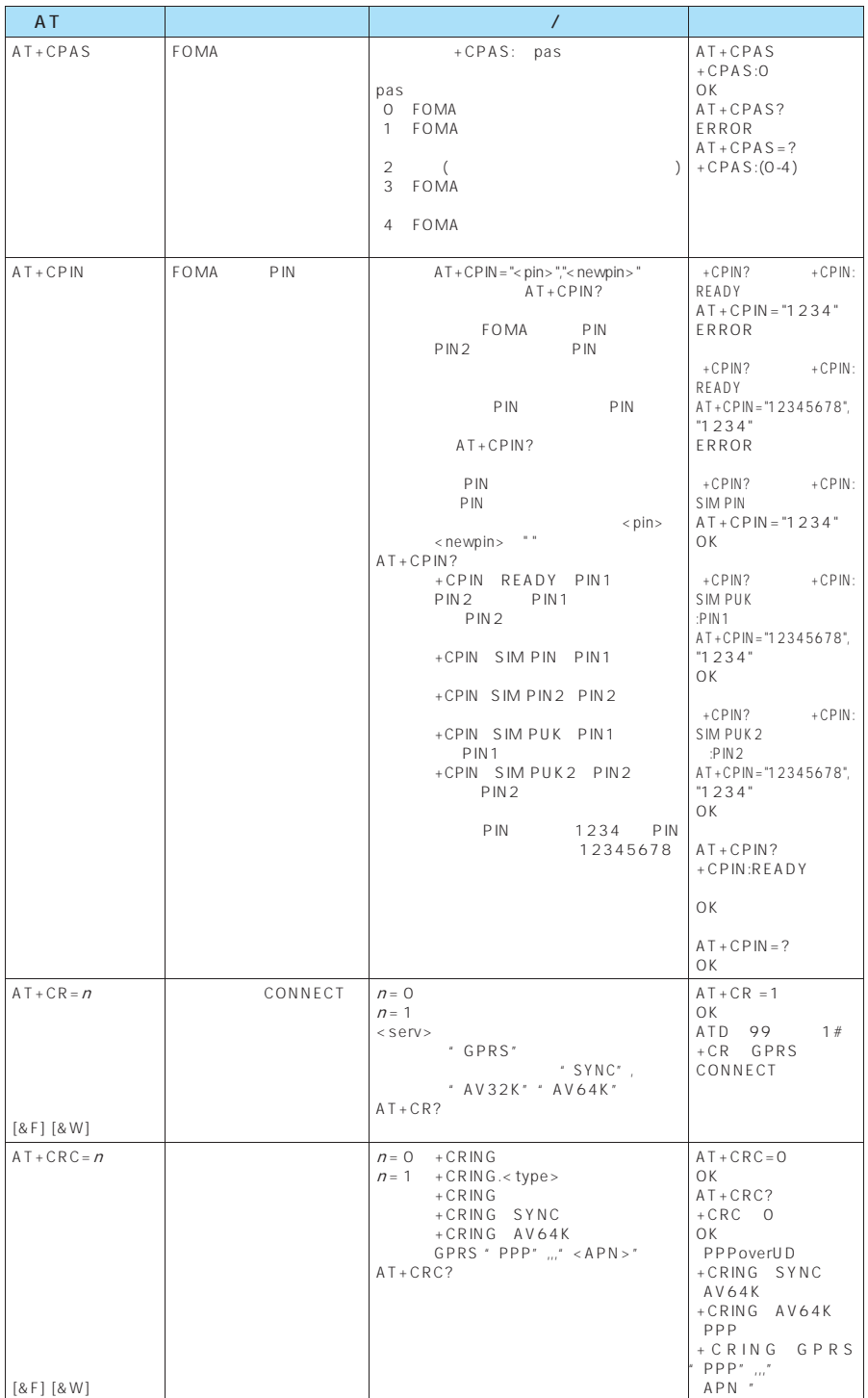

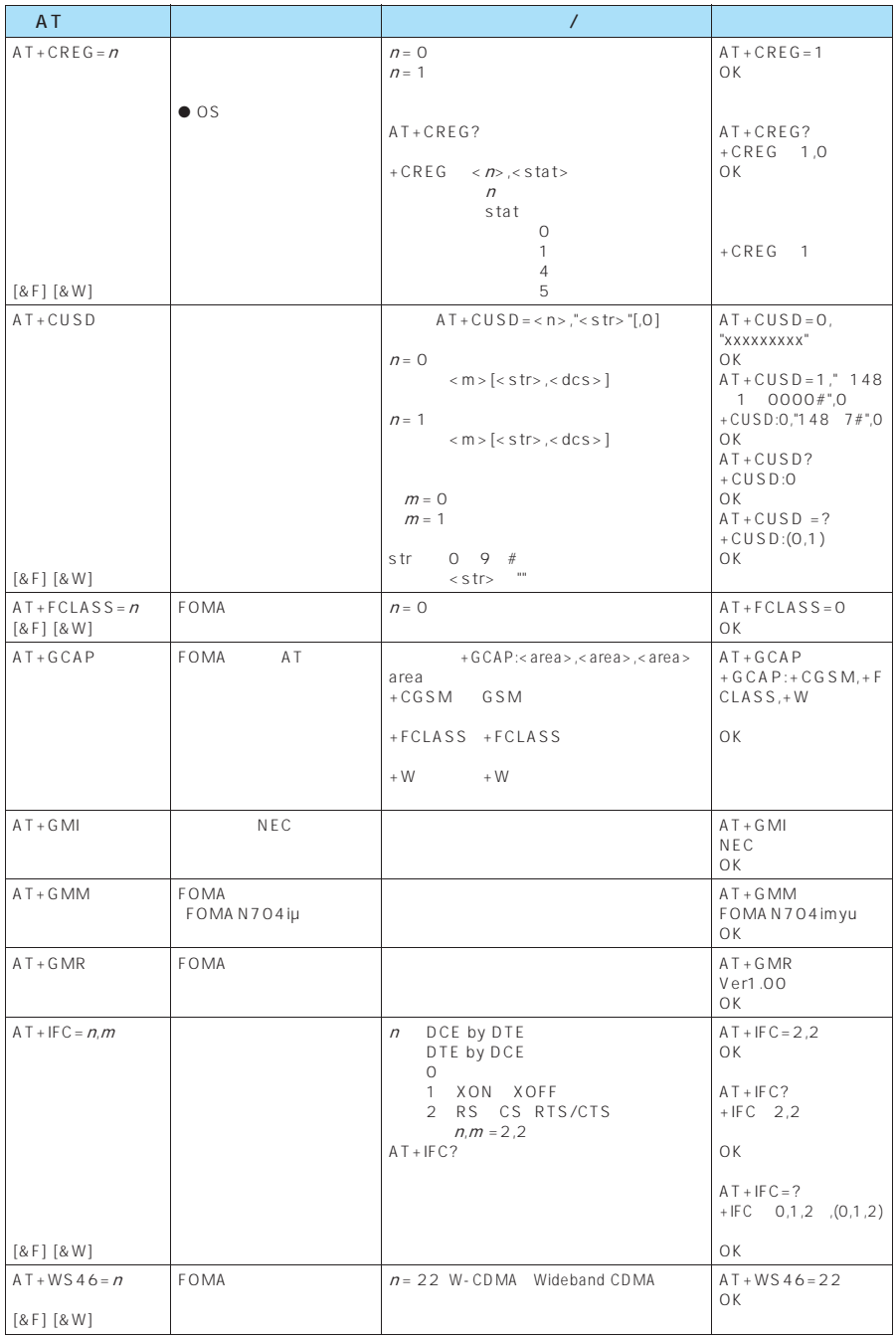

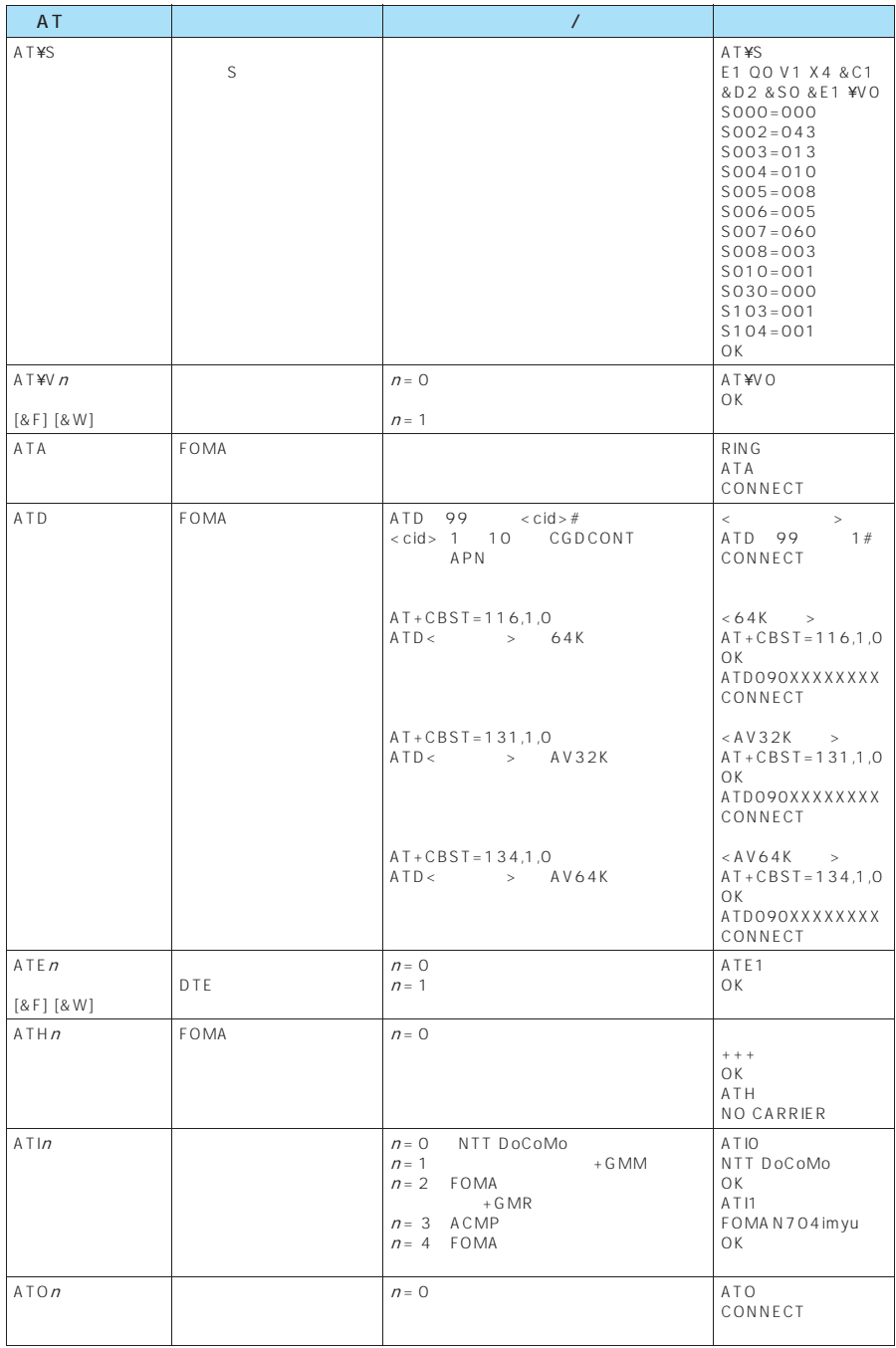

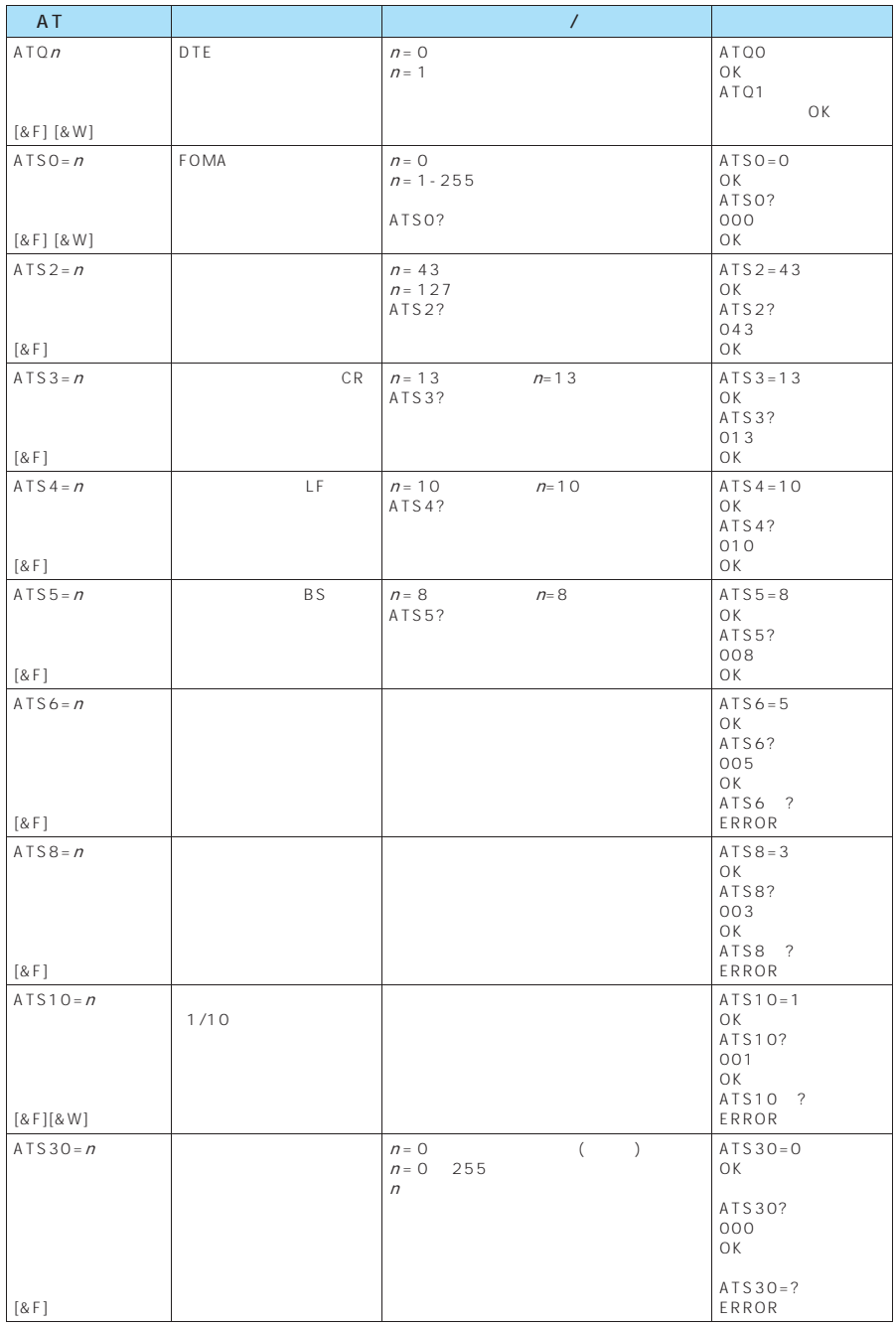

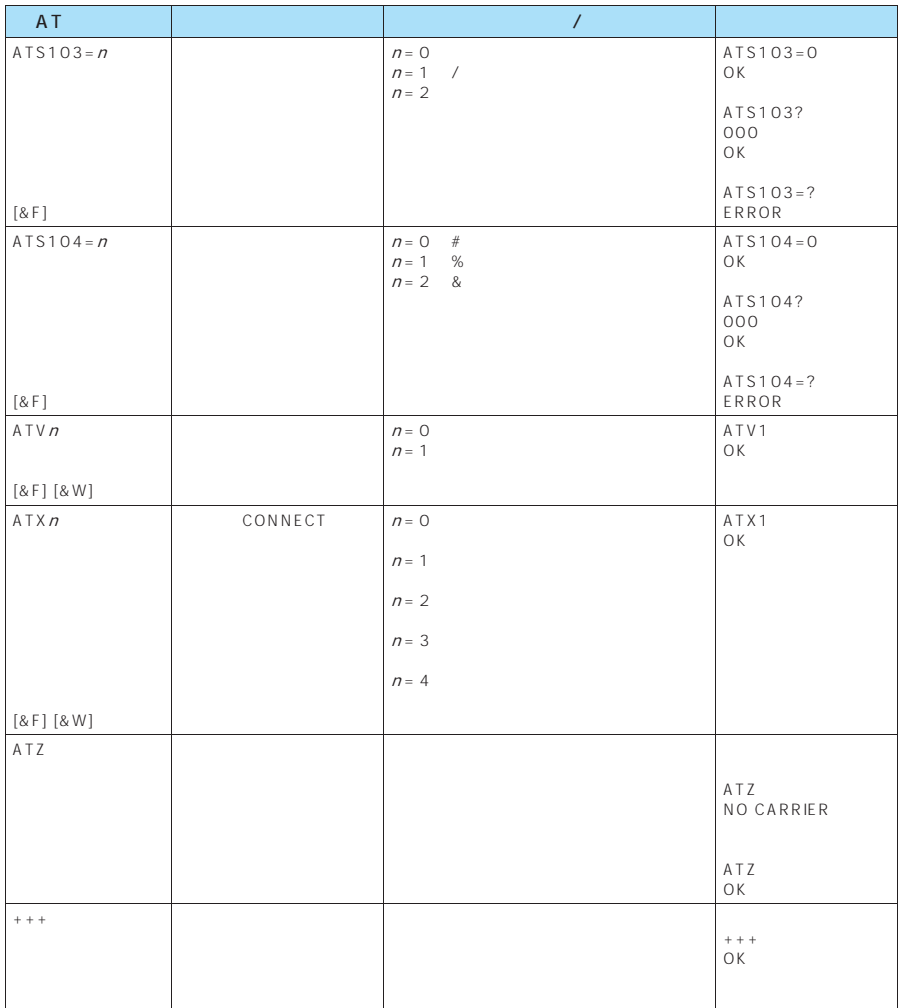

・ATT(トーン設定) ATP ■ コマンド名:+CGDCONT  $APN$  $\&W$  by a set of  $\&W$ +CGDCONT=[ <cid>[ ,"PPP"[ ,"<APN>"] ] ]  $APN$  $\langle c|d \rangle$  1 10  $<$  A P N  $>$ ※: <cid> は、FOMA 端末内に登録するパケット通信での接続先(APN)を管理する番号です。FOMA端末で は1~10が登録できます。<cid>=1にはmopera.ne.jpが、<cid>=3にはmopera.netが初期値として登 録されていますので、cidは2または4~10に設定します。 <APN>は、接続先を示す接続先ごとの任意の文字列です。 ・パラメータを省略した場合の動作 +CGDCONT=:すべての<cid>に対し初期値を設定します。  $+CGDCONT=$  < cid> + C G D C O N T = ?  $+CGDCONT?$ abc APN cid 2 AT+CGDCONT=2,"PPP","abc" OK  $+CGEQMIN =$ [ ppp  $\mathsf{PPP}$  , and the contract of the contract of  $\mathsf{QoS}$  $\overline{a}$  $\&W$  by a set of  $\&W$ +CGEQMIN=[<cid>[ ,,<Maximum bitrate UL>[ ,<Maximum bitrate DL>] ] ] ・パラメータ説明 <cid> : 1~10 < Maximum bitrate UL> 64 < Maximum bitrate DL> 384 ※: <cid> は、FOMA 端末内に登録するパケット通信での接続先(APN)を管理する番号です。FOMA端末で は1~10が登録できます。<cid>=1にはmopera.ne.jpが、<cid>=3にはmopera.netが初期値として登 ord 2 4 10<br>  $\frac{1}{2}$  < Maximum bitrate UL> < Maximum FOMA<br>
[kbps] bitrate DL>は、FOMA端末と基地局間の上りおよび下り最低通信速度[kbps]の設定です。なし(初期値) 64 384  $+CGEQMIN =$   $<$  $+CGEQMIN =  >  $\lt|c|$$  $+ C G F O M IN = ?$ 

 $+CGEQMIN?$ 

4. Cidental Manager in the Second Second Second Second Second Second Second Second Second Second Second Second Second Second Second Second Second Second Second Second Second Second Second Second Second Second Second Second  $(1)$  / cid 2 AT+CGEQMIN=2 OK  $(2)$  64kbps/  $384k$ bps end 4  $AT + CGEQMIN = 4,64,384$ OK  $(3)$  64kbps/ $(15)$  $AT+CGEQMIN = 5,64$ OK  $(4)$  /  $384kbps$  cid 6  $AT+CGEQMIN=6, 384$ OK +CGEQREQ=[ ppp of PPP  $\qquad$   $\qquad$   $\$  $\sim$  $\&W$  by a set of  $\&W$  $+CGEOREQ=[$ ]  $\langle c|d \rangle$  1 10 < cid> FOMA FOMA<br>1 10 cid>=3 mopera.net cid<br>2 4 10 ・パラメータを省略した場合の動作 +CGEQREQ=:すべての<cid>に対し初期値を設定します。  $+CGEQREQ=$  $+CGFORMEOREO=?$  $+CGEQREQ?$ 以下の1パターンのみ設定できます。各cidに初期値として設定されています。 も4kbps/ 384kbps しんしょう こうしょう こうしょう こうしょう AT+CGEQREQ=2 OK AT+CGDCONTコマンドによる接続先(APN)設定(P.34)、AT+CGEQMIN/AT+CGEQREQコマンドに よるQoS設定、AT\*DGAPL/AT\*DGARL/AT\*DGANSMコマンドによる着信許可・拒否設定およびAT\* DGPIRコマンドによるパケット通信の番号通知/非通知の設定を除き、ATコマンドによる設定は、FOMA端末の المسترجمة السينية المسترجمة المسترجمة المسترجمة المسترجمة المسترجمة المسترجمة المسترجمة المسترجمة المسترجمة ال<br>| AT&W AT&W<sup>I</sup> という<br>この人は、<br>「後W OFF ON ATZ  $\overline{4}$ 

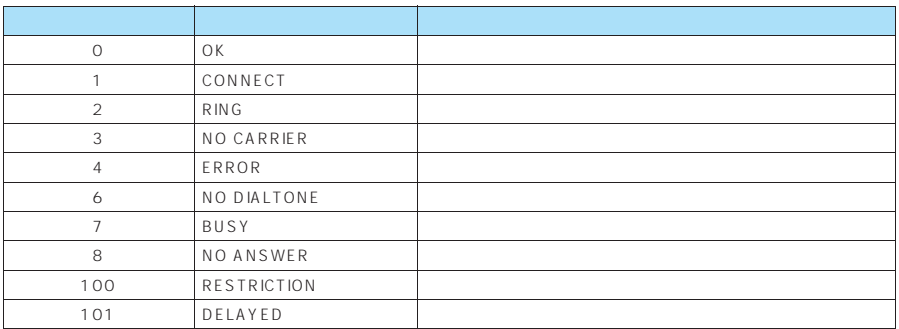

#### &EO

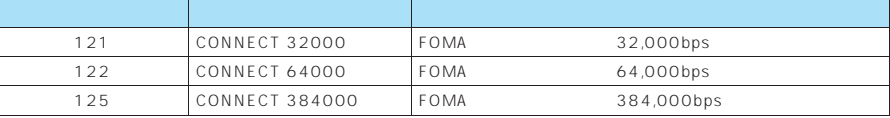

& E 1

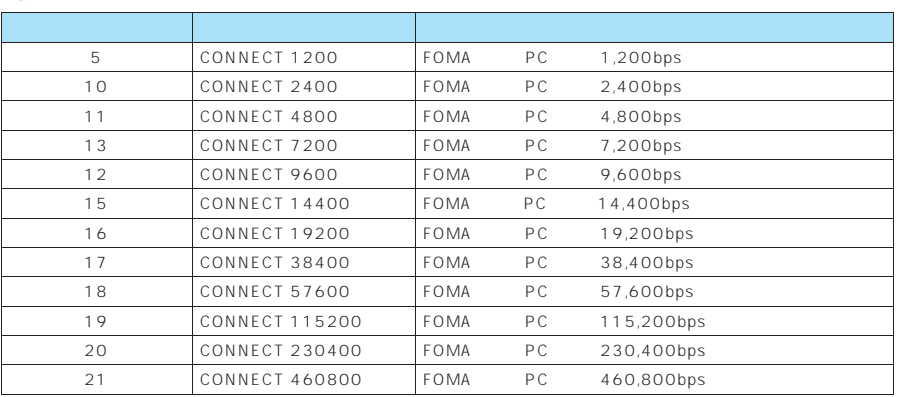

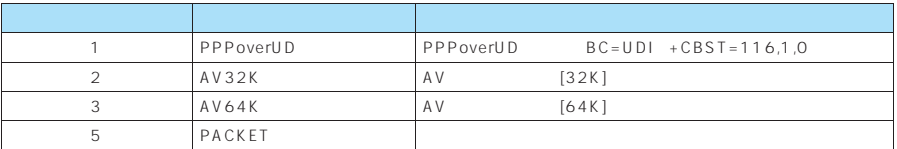

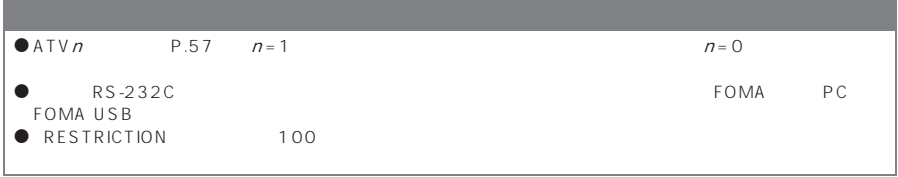

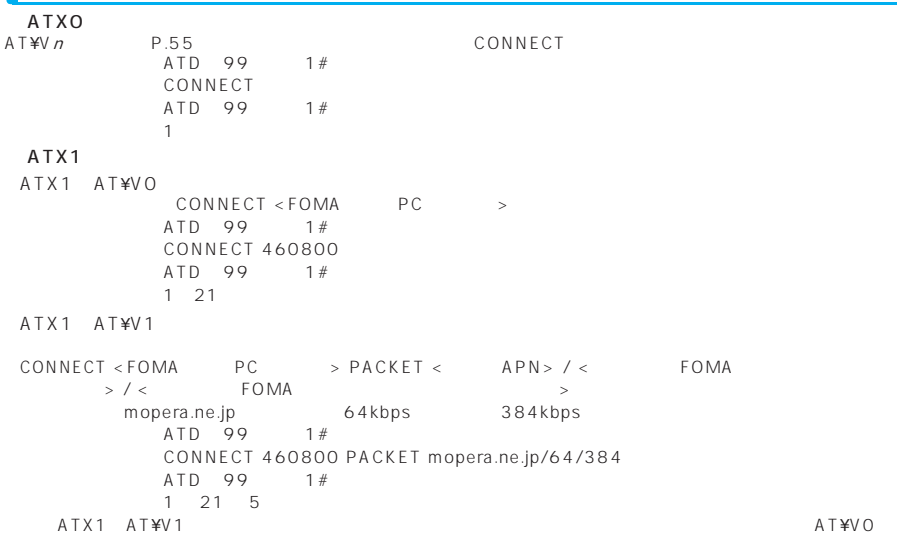

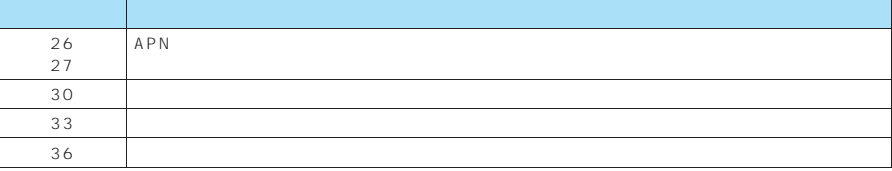

64K

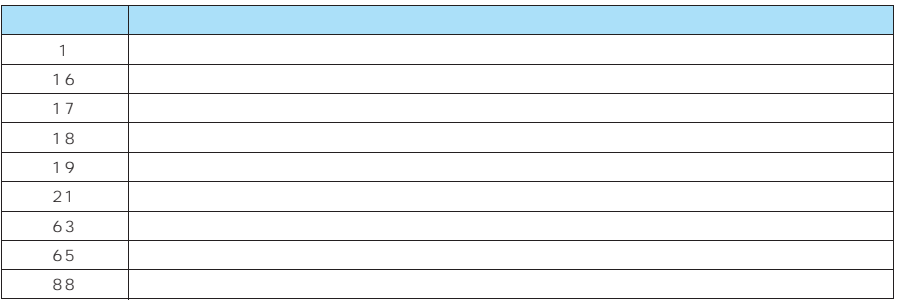